## Menu Ramah di Shell dengan ncurses

**D** i tulisan ini, kita akan membahas berbagai menu ramah di *shell* memanfaatkan ncurses. Pembahasan akan melibatkan aplikasi menu yang tersedia, alat bantu dialog, ataupun pembuatan sendiri menu dengan libnurses. Bagi Anda yang menyediakan service shell atau text based user interface kepada user, tampilan yang ramah tentunya cukup penting. Cukup banyak service remote semacam ini (misal, lewat SSH) namun hanya menyediakan prompt kepada user. Alhasil, bagi user yang tidak terbiasa, hal ini akan dirasa sangat merepotkan.

Di tulisan ini, kita akan membahas berbagai menu ramah untuk memudahkan user bekerja dengan shell. Setiap menu yang dibahas tentunya memiliki karakteristik sendiri-sen diri. Anda bisa memilih satu atau beberapa dari menu yang dibahas sesuai preferensi Anda. Agar Anda lebih bebas memilih, kita juga akan melengkapi pilihan menu yang tersedia dengan membangun sendiri memanfaatkan pustaka ncurses dan bahasa pemrograman C.

Tulisan "Tutorial" ini dibuat di atas sistem Debian GNU/Linux 3.1, namun seharusnya dapat digunakan tanpa masalah pada sistem lainnya. Pembahasan kali ini akan kita mulai de ngan *tree* yang akan digunakan.

### **Tree menu**

Tree menu yang akan kita hadirkan adalah sebagai berikut:

- **·** Games...
	- Tetris (akan menjalankan /usr/ games/tetris-bsd).
	- Gomoku (akan menjalankan /usr/ games/gomoku).
	- Exit (akan kembali ke menu utama).
- File Manager (akan menjalankan mc).
- System Process (akan menjalankan top).
- Web Browser (akan menjalankan lynx).
- Text Editor (akan menjalankan vim).
- Exit (keluar/kembali ke shell).

Pembahasan akan segera kita mulai dengan pembuatan menu yang paling mudah (dan mungkin sekaligus paling menarik).

### **Pdmenu: Menu superramah yang mudah digunakan**

Bagi Anda yang ingin membangun menu secara cepat dengan tampilan yang indah, pilihan pertama barang kali jatuh pada pdmenu. Program yang dibangun oleh Joey Hess (*joey@kitenet.net*) ini sangatlah mudah digunakan, memiliki cukup banyak fitur dan memiliki tampilan yang indah serta sangat *customizeable*.

Pdmenu dapat pula dijadikan sebagai *login shell* bagi user yang belum terbiasa menggunakan Linux. Di sistem Debian, pdmenu bahkan dapat bekerja dengan sistem menu Debian, untuk menyediakan menu yang konsisten.

Pdmenu dapat bekerja dengan warna dan mendukung mouse di text terminal dengan dukungan gpm.

Pdmenu bisa didapatkan di *http://kitenet.net/~joey/code/pdmenu.html.* Pengguna Debian dapat menginstal pdmenu dengan memberikan perintah berikut ini: **# apt-get install pdmenu**

Program ini akan membaca file konfigurasi di /etc/pdmenurc dan ~/.pdmenurc. Informasi mengenai format file pdmenurc bisa dibaca di manual section 5.

Untuk perkenalan, cobalah untuk menjalankan perintah berikut ini: **\$ pdmenu** 

Di tulisan ini, kita akan membuat file definisi menu sesuai format yang dimengerti oleh pdmenu untuk menghadirkan tree menu yang kita inginkan. Kita akan memberi nama file definisi tersebut sebagai 1.pdmenu. Berikut ini adalah isinya:

#### **#color scheme.**

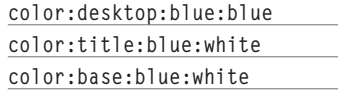

#### **#menus**

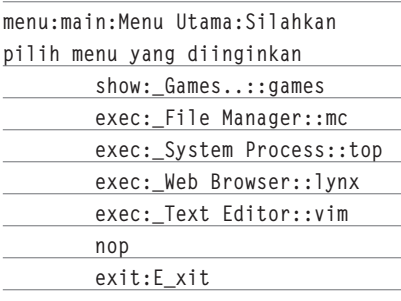

#### **menu:games:Games:Games**

 **exec:\_Tetris::/usr/games/ tetris-bsd**

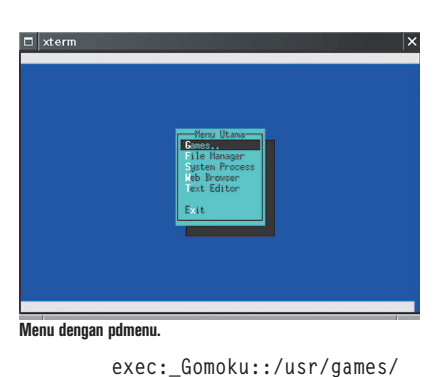

**gomoku**

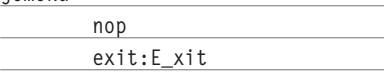

#### Penjelasan isi file 1.pdmenu:

- Sebagai catatan, bacalah pdmenurc(5) untuk informasi lebih lengkap.
- Baris komentar diawali dengan #.
- $\bullet$  Penjelasan definisi warna berikut: **color:desktop:blue:blue color:title:blue:white color:base:blue:white**
	- Keyword color berguna untuk mengatur atribut warna.
	- color:desktop berguna untuk mengatur warna 'desktop' atau warna latar menu.
	- · color:title berguna untuk mengatur warna baris paling atas layar.
	- color:base berguna untuk mengatur warna baris paling bawah layar.
	- Format perintah untuk color: **color:screenpart:foreground[: background]**
- Kita membuat dua blok menu: **menu:main:Menu Utama:Silahkan pilih menu yang diinginkan**

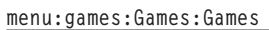

 **...**

 **...**

- Perintah menu berguna untuk memulai blok menu.
- Format perintah untuk menu: **menu:menuid:title[:helptext]**
- Item dalam menu yang dapat dieksekusi langsung (bukan submenu) dapat dimulai dengan perintah exec:

**exec:\_File Manager::mc exec:\_System Process::top exec:\_Web Browser::lynx**

- Format perintah untuk exec: **exec:desc:flags:command**
- · Sebagai catatan, bagian flags tidak kita gunakan dalam contoh ini.
- $\bullet$  Submenu kita buat dengan show: **show:\_Games..::games**
	- Format perintah untuk show: **show:desc:flags:menuid**
	- · Sebagai catatan, bagian flags tidak kita gunakan dalam contoh ini.
	- Bagian menuid dapat dibuat pada saat deklarasi menu (lihatlah penjelasan tentang menu sebelumnya).
- Perintah exit dapat digunakan untuk keluar dari suatu menu: **exit:E\_xit**
	- $\bullet$  Format perintah exit: **exit:desc**
- Perintah nop dapat digunakan untuk membuat separator menu. **nop**
	- Format perintah nop: **nop[:text]**
- Untuk membuat *hotkey*, berikanlah karakter \_ sebelum karakter hotkey yang diinginkan. Contoh: **exec:\_File Manager::mc exec:\_System Process::top**

**exec:\_Web Browser::lynx exec:\_Text Editor::vim**

#### **Opsi untuk pdmenu**

- -c. Secara *default*, pdmenu akan menampilkan menu dalam warna hitam putih. Dengan memberikan opsi ini, warna-warna lain akan digunakan.
- $\bullet$  --menu=menuid. Apabila opsi ini diberikan, maka menuid akan ditampilkan pertama.
- $\bullet$  -q. Secara default, penekanan tombol q dan CTRL-C akan membuat kita keluar dari pdmenu. Apabila opsi ini diberikan, maka penekanan kedua tombol tersebut tidak akan memberikan efek terminasi pada pdmenu.

Secara umum, apabila Anda puas dengan tampilan pdmenu, maka pdmenu merupakan aplikasi yang paling cocok untuk digunakan. Hanya, memang butuh sedikit usaha tamba-

### **Membangun sendiri memanfaatkan dialog**

han untuk meramu file definisi menu.

Bagi Anda yang senang bekerja dengan *shell script*, tentunya sudah tidak asing lagi dengan program dialog. Program yang satu ini memang banyak membantu menghadirkan *user interface* yang menarik dan mudah dipahami untuk shell script.

Dialog bisa didapatkan di *http://invisible-island.net/dialog/dialog.html.* Pengguna Debian dapat menginstal dialog dengan memberikan perintah berikut ini: **# apt-get install dialog**

Untuk pembuatan menu, dialog memang menyediakan fungsi tersebut secara khusus:

--menu <text> <height> **<width> <menu height> <tag1> <item1>...**

Berikut ini adalah contoh pembuatan menu sederhana dengan dialog. Kita simpan dalam script menutest.sh: **#!/bin/sh**

**TEMP=/tmp/tmp INPUT=0**

**while [ 1 ]**

**do**

 **/usr/bin/dialog --menu "Menu Utama" 20 40 10 1 'Say Test' 2 'Say Hello' 3 'Exit' 2>\$TEMP**

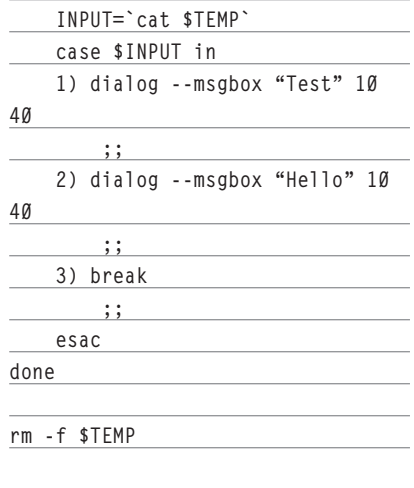

### TUTORIAL NCURCES

### TUTORIAL NCURCES

Berikanlah hak akses executable (chmod +x menutest.sh) dan jalankanlah menutest. sh. Berikut ini adalah keluaran dari program tersebut:

- Sebuah menu dengan judul Menu Utama akan ditampilkan.
- Tiga menu berikut akan ditampilkan:
	- $\bullet$  1 Say Test.
	- $\bullet$  2 Say Hello.
	- $\bullet$  3 Exit.
- Pengguna dapat menekan tombol 1,2, atau 3 untuk berpindah ke menu yang diinginkan, ataupun melakukan navigasi dengan tombol panah atas/bawah.
- Penekanan tombol Cancel dalam aplikasi ini tidak akan menyebabkan menutest.sh diterminasi. User perlu memilih menu Exit untuk keluar.

### **Penjelasan kode:**

- Gunakan opsi –menu untuk menghadirkan fungsi menu pada dialog.
- Opsi --menu ini membutuhkan empat argumen:
	- $\bullet$  text: text yang akan tampil. Dalam contoh ini, text adalah "Menu Utama".
	- $\bullet$  height: tinggi dialog.
	- $\bullet$  width: lebar dialog.
	- menu height: tinggi menu.
- Selanjutnya, untuk setiap menu yang ingin ditampilkan, dua informasi berikut ini harus diberikan:
	- tag: tag menu. Tag umumnya berupa nama singkat menu atau karakter tunggal yang unik untuk mempermudah akses ke menu.
	- $\bullet$  item: item menu. Umumnya berupa deskripsi menu (apabila tag berupa nama singkat menu) atau nama menu (apabila tag berupa karakter tunggal yang unik).
- Apa yang dipilih oleh user akan disimpan pada stderr (file descriptor 2), sehingga kita melakukan redireksi stderr ke file sementara, untuk dapat dibaca nantinya.
- Kita menggunakan perintah berikut ini untuk membaca tangkapan dari pilihan user dan menyimpannya ke variabel IN-PUT:

 **INPUT=`cat \$TEMP`**

- Selanjutnya, kita tinggal memeriksa pilihan user dan melakukan aksi yang bersesuaian:

- **case \$INPUT in 1) dialog --msgbox "Test" 10 40 ;; 2) dialog --msgbox "Hello" 10 40 ;; 3) break ;; esac**
- · Terakhir, hapuslah file sementara yang dipergunakan: **rm -f \$TEMP**

Berikut ini adalah script menu\_dialog.sh yang berisikan kode untuk menghadirkan tree menu yang kita inginkan:

**#!/bin/sh**

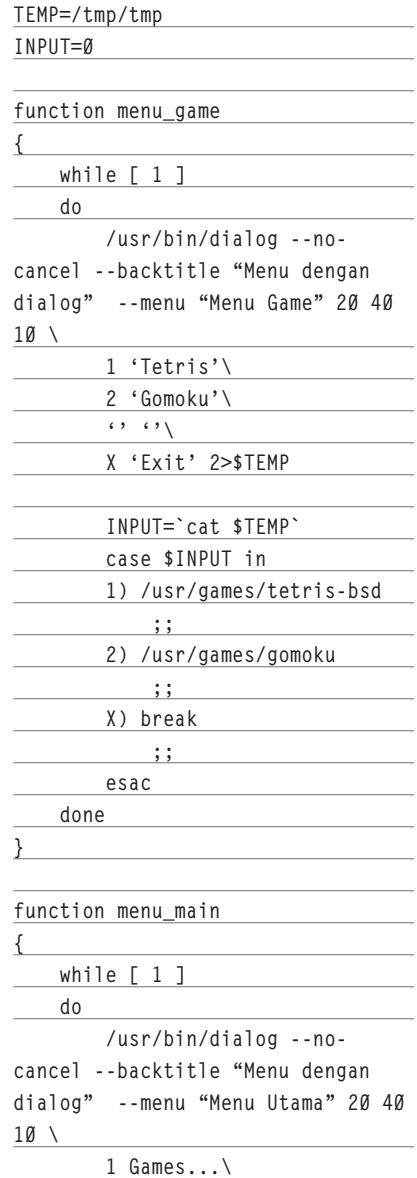

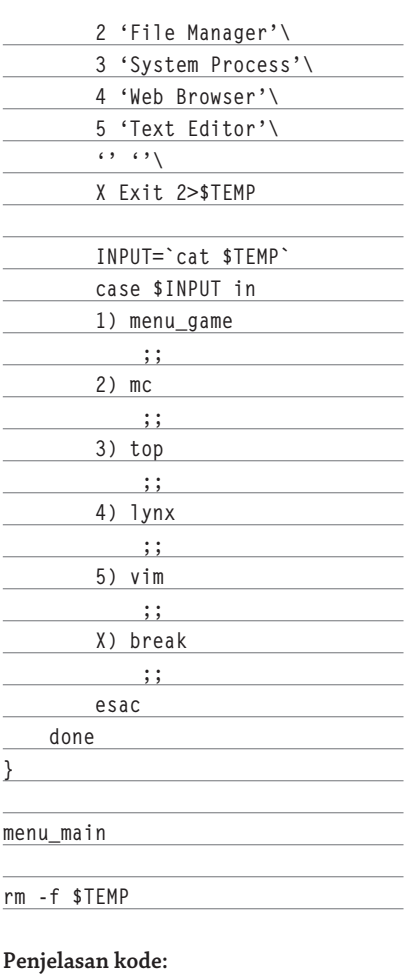

- Bacalah penjelasan menutest.sh sebelumnya apabila diperlukan.
- Kita memiliki menu utama dan submenu Games. Alangkah baiknya apabila kita memisahkannya menjadi dua fungsi: **function menu\_game**

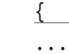

**}**

**}**

**function menu\_main**

- **{ ...**
- Menu utama (fungsi menu\_main) dan menu game (fungsi menu\_game) sebenarnya sama saja pada prinsipnya. Hanya, isi menunya saja yang berbeda.
- Cara pemanggilan dialog sama saja dengan contoh menutest.sh, hanya, cara penulisannya saja yang dibuat lebih mudah dibaca
- Ketika user memilih sub menu Games,

### TUTORIAL NCURCES

maka fungsi menu\_game yang akan dijalankan.

- Break pada menu\_game akan menyebabkan program kembali ke menu\_main. Break pada menu\_main akan menyebabkan program keluar.
- Kita menyisipkan sebuah baris kosong dengan menggunakan tag dan menu berupa string kosong.
- Karena tombol Cancel tidak diperlukan, maka kita menggunakan opsi –no-cancel pada saat pemanggilan program dialog. Tombol cancel pun tidak akan tampil.
- Kita juga memberikan title pada latar belakang dengan opsi –backtitle.

Bagi sebagian pengguna, pdmenu sepertinya jauh lebih mudah untuk digunakan. Namun, dialog memiliki nilai plus:

- Memiliki lebih banyak *widget* sehingga sangat berguna bagi yang membangun aplikasi yang lebih kompleks (misal: melibatkan penggunaan kalender, *password input, form,* dan lain sebagainya). Tampilan akan lebih konsisten apabila semuanya menggunakan dialog.
- Memiliki cukup banyak opsi berguna. Bacalah manual dialog untuk informasi selengkapnya.

Dialog sangat cocok bagi yang sering bekerja dengan shell script dan ingin menghadirkan UI yang lebih mudah digunakan.

### **Menu tunggal dengan tombol kiri kanan**

Bagi developer yang menggunakan bahasa pemrograman C dan pustaka ncurses, kita juga bisa membuat tiruan menu sederhana. Disebut tiruan karena kita memang tidak menggunakan pustaka menu yang disediakan oleh ncurses. Pustaka menu akan dibahas pada contoh berikutnya.

Menu yang akan kita buat ini akan memiliki beberapa fitur berikut:

- Hanya akan tampil satu menu di layar pada satu waktu.
- User dapat berpindah dari satu menu ke menu lainnya dengan menggunakan tombol panah kiri atau kanan.
- Untuk menjalankan menu aktif, user dapat menekan tombol ENTER.
- Pemilihan menu kita buat circular.
- Menu akan kita tampilkan seindah mungkin dengan warna dan border (sesuaikan dengan selera masing-masing).

Berikut ini adalah source code menu.c: **#include <ncurses.h> #include <string.h> #define ARRAY\_SIZE(a) (sizeof(a) / sizeof(a[0])) int main() { WINDOW \*win1; int col, row; int col\_win1, row\_win1; int ch;**  $int$  menu\_index =  $\emptyset$ ;  $int$  menu\_max =  $\varnothing$ ;  **int i;**  $char * menu_arr [][2] = {$  **{"Games...","./menu\_ games"}, {"File Manager","mc"}, {"System Process","top"}, {"Web Browser","lynx"}, {"Text Editor","vim"}, {"Exit",""}, }; menu\_max = ARRAY\_SIZE(menu\_ arr) - 1; initscr(); raw(); noecho(); keypad(stdscr, TRUE); start\_color(); getmaxyx(stdscr, row, col); init\_pair (1, COLOR\_WHITE, COLOR\_BLUE); refresh(); win1 = newwin (5, col/2, (row-5)/2, (col - (col/2))/2); box (win1, 0, 0); wrefresh (win1); getmaxyx (win1, row\_win1, col\_win1); wattrset(win1, COLOR\_PAIR(1)); for (i = 2; i<col\_win1-2; i++) { mvwaddch(win1, 1, i, ' '); mvwaddch(win1, 2, i, ' '); mvwaddch(win1, 3, i, ' '); }**

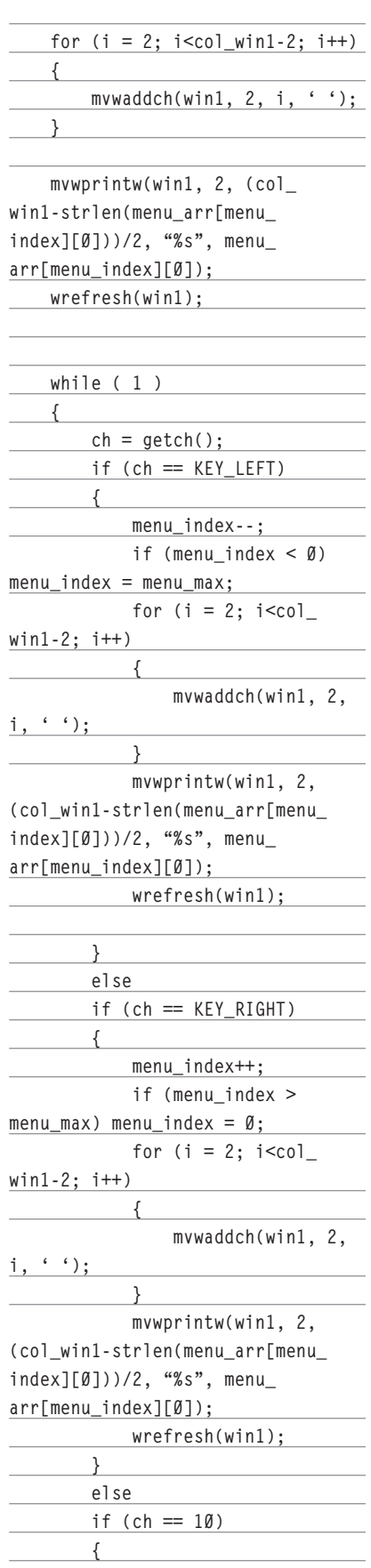

### TUTORIAL NCURCES

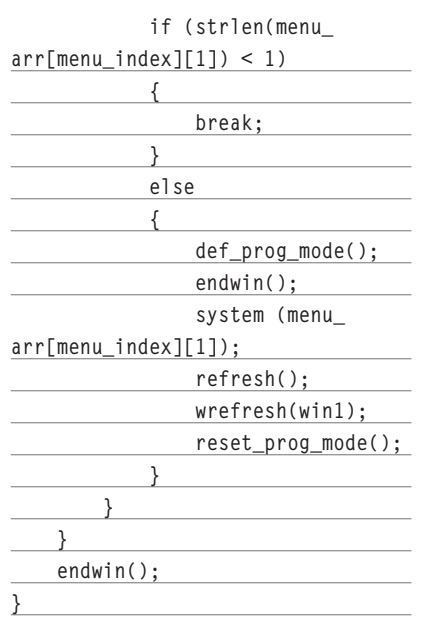

#### **Kompilasi:**

**\$ gcc -o menu menu.c -lncurses**

#### **Catatan:**

- Untuk menjadikan pembahasan lebih sederhana, kita tidak membuat penanganan khusus untuk submenu games. Secara sederhana, submenu games dapat dibuat sebagai aplikasi terpisah (dengan contoh nama: menu\_games) dan dieksekusi pada saat user memilih submenu Games. Pemrograman yang baik tentunya tidak melakukan hal seperti ini. Silakan berkreasi untuk membangun *handler* untuk submenu Games sesuai dengan selera masingmasing.
- Bagi yang tetap ingin membangun dua aplikasi terpisah yang hanya berbeda isi menu saja, ubahlah variabel menu\_arr menjadi berikut ini (dan simpanlah ke dalam menu\_games.c):

```
char * menu_arr [][2] = {
   {"Tetris","/usr/games/tetris-
```
**bsd"}, {"Gomoku","/usr/games/ gomoku"},**

$$
\{\texttt{``Exit", "''}\},
$$

**};**

- Bagi yang ingin mengembangkannya secara serius, definisi menu bisa disimpan ke dalam file (seperti pada pdmenu). Gunakan format sendiri atau XML.

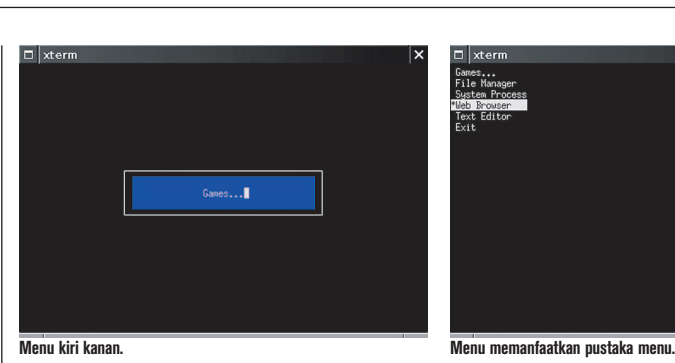

#### **Penjelasan source code:**

- Infolinux telah membahas dasar-dasar pemrograman dengan pustaka ncurses pada edisi <INFOLINUX:CEK\_EDISI: MEMBAHAS\_NCURSES>. Penjelasan *source code* kali ini tidak akan membahas dasar-dasar pemrograman ncurses.
- Pada dasarnya, kita menyiapkan sebuah menu dan menyimpan semua isinya ke variabel menu\_arr:

**char \* menu\_arr [][2] = {**

 **{"Games...","./menu\_games"},**

 **{"File Manager","mc"}, {"System Process","top"},**

 **{"Web Browser","lynx"},**

 **{"Text Editor","vim"},**

 **{"Exit",""},**

**};**

- Pada menu\_arr, isi menu\_arr[n][1] yang berupa string kosong dimaksudkan sebagai menu exit.
- Kita kemudian membuat window di tengah layar yang berfungsi sebagai tempat untuk menampilkan menu aktif.
- Dalam beberapa hal, pembersihan layar ataupun pewarnaan latar menggunakan cara manual dengan mencetak spasi sebanyak n kali. Gunakanlah cara yang lebih baik apabila dimungkinkan.
- Kita memiliki sebuah variabel menu\_index yang berfungsi sebagai penanda menu aktif.
- Kita juga memiliki variabel menu\_max, yang nilainya didapatkan dari panjang menu\_arr – 1.
- Apabila pengguna menekan tombol panah kanan atau kiri, maka:
	- Kita akan manipulasi nilai menu\_index.
	- Kita akan menampilkan menu sesuai menu\_index (menu\_arr[menu\_index][0]).
	- Kita akan me-*refresh* seperlunya.

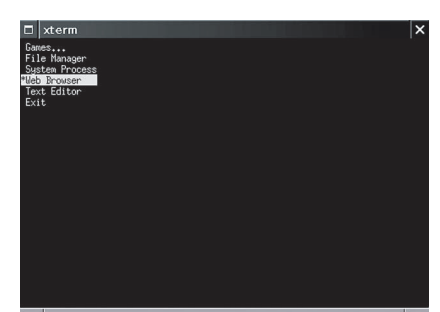

- Apabila menu\_index < 0, maka nilai menu\_index adalah menu\_max. Apabila menu\_index > menu\_max, maka nilai menu\_index adalah 0. Dengan demikian, menu *circular* kita dapatkan.
- Apabila pengguna menekan ENTER (kode 10), maka:
	- Kita akan periksa, apakah menu\_ arr[menu\_index][1] merupakan string kosong. Apabila Ya, maka perulangan akan dihentikan.
	- Apabila tidak, maka kita akan:
		- Meninggalkan sementara mode ncurses.
		- Menjalankan aplikasi yang terdefinisi dalam menu\_arr[menu\_ index][1].
		- Kembali ke mode ncurses lagi.

Karena menu yang kita buat ini bukanlah menu sungguhan, maka manipulasinya akan terasa cukup merepotkan. Bagi yang senang menggunakan ncurses untuk membuat menu ala sendiri, maka contoh ini bisa dipergunakan. Bagi yang ingin membangun menu sendiri secara 'serius', lihatlah pada contoh berikut ini.

### **Menu sesungguhnya dengan ncurses**

Di contoh terakhir ini, kita akan membangun menu yang sesungguhnya dengan melibatkan pustaka menu. Manipulasinya tidak akan serepot contoh sebelumnya, namun ada beberapa aturan yang perlu diikuti.

Menu yang akan kita buat ini akan memiliki beberapa fitur berikut:

- Tampil sangat sederhana atas ke bawah.
- Navigasi menggunakan tombol panah atas atau bawah.
- Menu terpilih akan di-*highlight*.
- Ekusekusi menu terpilih dengan tombol ENTER.

Berikut ini adalah source code ncurses\_ menu.c: **#include <ncurses.h> #include <menu.h> #define ARRAY\_SIZE(a) (sizeof (a) / sizeof (a[0])) int main() {**  $char * menu_arr [][2] = {$  **{"Games...","./ncurses\_ menu\_games"}, {"File Manager","mc"}, {"System Process","top"}, {"Web Browser","lynx"}, {"Text Editor","vim"}, {"Exit",""}, }; ITEM \*\* menu\_item; MENU \* menu\_main; int ch; int menu\_count; int i; int sel\_index; initscr(); raw(); noecho(); keypad (stdscr, TRUE); menu\_count = ARRAY\_SIZE (menu\_arr); menu\_item = (ITEM \*\* ) calloc ( menu\_count + 1, sizeof (ITEM \*) );** for  $(i = \emptyset; i <$  menu\_count; **i++) { menu\_item [i] = new\_item (menu\_arr[i][0],NULL); } menu\_item [ menu\_count ] = (ITEM \* ) NULL; menu\_main = new\_menu ((ITEM \*\*) menu\_item); set\_menu\_mark (menu\_main, "\*"); post\_menu (menu\_main); refresh();**

 **while (1) { ch = getch(); if (ch == KEY\_DOWN) { menu\_driver (menu\_ main, REQ\_DOWN\_ITEM); } else if (ch == KEY\_UP) { menu\_driver (menu\_ main, REQ\_UP\_ITEM); } else if (ch == 10) { sel\_index = item\_index ( current\_item (menu\_main) ) ; if (strlen(menu\_ arr[sel\_index][1]) < 1) { break; } else { def\_prog\_mode(); endwin(); system (menu\_ arr[sel\_index][1]); refresh(); reset\_prog\_mode(); } pos\_menu\_cursor (menu\_main); } }** for  $(i = \emptyset; i <$  menu\_count; **i++) { free\_item (menu\_item [i]); } free\_menu (menu\_main); endwin(); } Kompilasi: \$ gcc -o ncurses\_menu ncurses\_**

**menu.c -lmenu -lncurses W**

#### **Sebagai catatan:**

- Kita akan menggunakan struktur data yang sama dengan contoh sebelumnya.

### IITORIAL NCURCES

- Catatan untuk contoh sebelumnya juga berlaku pada contoh ini.

#### **Penjelasan source code:**

- $\bullet$  Lihatlah pembahasan contoh sebelumnya apabila diperlukan.
- Berikut ini langkah pembuatan menu, di luar inisialisasi dan deinisialisasi ncurses:
	- $\bullet$  Membuat item menu dengan new\_ item().
	- Membuat menu dengan new\_menu() dan menentukan item menu.
	- Menampilkan menu dengan menu\_ post() dan me-refresh layar.
	- Memproses input user dan meng-*update* tampilan menu dengan menu\_ driver().
	- Memanggil menu\_unpost() .
	- Membebaskan memory yang digunakan oleh menu.
	- Membebaskan memory yang digunakan oleh item menu.
- Fungsi set\_menu\_mark() dapat digunakan untuk mengatur karakter yang digunakan untuk menandai menu aktif.
- Pada saat user menekan tombol panah bawah/atas:

**if (ch == KEY\_DOWN) { menu\_driver (menu\_main, REQ\_ DOWN\_ITEM);**

**}**

**else if (ch == KEY\_UP)**

**}**

**{ menu\_driver (menu\_main, REQ\_UP\_ ITEM);**

- Kita akan menggerakkan highlight menu ke bawah/atas dengan fungsi menu\_driver().
- Untuk mendapatkan menu terpilih, gunakanlah fungsi current\_item(). Untuk mendapatkan indeks menu terpilih, gunakanlah item\_index().

Bagi yang membangun aplikasi serius menggunakan ncurses, maka menggunakan pustaka menu ini sangatlah tepat.

Sampai di sini dulu pembahasan kita. Silakan kembangkan sesuai kebutuhan dan preferensi masing-masing. Selamat mencoba! $\Lambda$ 

**Noprianto** [noprianto@infolinux.co.id]

## Menggunakan Webcam di Linux

**D**<br>Derbig i dalam tulisan ini, kita akan membahas cara mudah bekerja dengan webcam di Linux untuk berbagai keperluan. Walaupun berukuran kecil dan relatif murah harganya, webcam dapat kita gunakan untuk berbagai keperluan. Sebagai contoh adalah dalam kegiatan komunikasi *realtime* yang melibatkan penggunaan video sehingga kita bisa berbicara sambil mengamati video lawan bicara kita, dan sebaliknya. Selain itu, webcam dapat pula kita andalkan untuk ''memotret" gambar suatu objek untuk berbagai keperluan.

Untuk solusi murah meriah, kita juga dapat menggunakan webcam untuk mengamati lingkungan sekitar. Walau, untuk berbagai situasi yang membutuhkan hasil tangkapan bagus, perangkat semacam kamera digital atau kamera CCTV akan lebih cocok.

Di Linux, nasib webcam tidaklah seberuntung di Windows. Hal ini diantaranya disebabkan tidak adanya (atau masih sedikit) vendor yang menyediakan driver webcamnya untuk Linux. Untungnya, terdapat developer yang memberikan secara bebas drivernya untuk digunakan pada berbagai webcam yang menggunakan *chipset* tertentu.

Di dalam tulisan ini, kita akan membahas beberapa hal berikut ini:

- Mengusahakan agar webcam dapat dikenali oleh kernel Linux.
- Menampilkan video dari webcam menggunakan aplikasi yang telah tersedia.
- menangkap *frame* tertentu dari webcam (memotret).
- Berbagai *tool* yang dapat digunakan untuk bekerja dengan webcam di Linux.

Tulisan ini dibuat di atas sistem Debian GNU/Linux 3.1 dengan kernel 2.6.17.9 nop-20060825-1, namun seharusnya dapat diterapkan tanpa masalah pada Debian GNU/Linux 3.1 dengan kernel *default* ataupun distribusi lainnya.

### **Persiapan hardware dan software**

Sebelum memulai, siapkanlah *hardware* dan *software* berikut ini:

- Sebuah webcam. Penulis menggunakan webcam murah meriah Logitech Quickcam Express yang kuno, dan saat ini mungkin sudah tidak tersedia di pasaran. Sebagai catatan, pembahasan hanya akan dilakukan untuk webcam dengan *interface* USB.
- $\bullet$  *Source code* kernel yang telah dikonfigurasi. Pembahasan hanya akan dilakukan untuk kernel 2.6.
- Driver spca5xx. Tulisan ini akan menggunakan driver spca5xx yang di-*maintain* oleh Michel Xhaard dan bisa didapatkan dari *http://mxhaard.free.fr/download.html.* Pada saat tulisan ini dibuat, versi terbaru driver ini adalah spca5xx-20060501 dan telah mendukung 212 webcam.
- $\bullet$  GCC untuk kompilasi.

### **Apakah saya bisa menggunakan spca5xx?**

Spca5xx bukanlah driver yang disediakan untuk semua webcam. Namun, cukup banyak webcam yang telah didukung oleh driver ini. Sebelum memulai, pastikan agar webcam Anda didukung oleh spca5xx.

Pertama-tama, lakukanlah langkah-langkah berikut ini:

- Bukalah console atau x terminal.
- Tancapkanlah USB webcam Anda.
- Jalankanlah perintah lsusb seperti contoh berikut:

**\$ lsusb Bus 004 Device 001: ID 0000:0000 Bus 003 Device 002: ID 046d:0920 Logitech, Inc. QuickCam Express Bus 003 Device 001: ID 0000:0000 Bus 002 Device 001: ID 0000:0000 Bus 001 Device 001: ID 0000:0000** 

Perhatikanlah baris di mana webcam terdeteksi:

**Bus 003 Device 002: ID 046d:0920 Logitech, Inc. QuickCam Express**

Perhatikanlah secara spesifik bagian ID 046d:0920. ID tersebut dapat dibagi menjadi dua bagian:

- $\bullet$  Vendor ID.
- $\bullet$  Product ID.

Dalam contoh tersebut, vendor ID adalah 046d dan Product ID adalah 0920. Ingatlah ID ini baik-baik.

Langkah kedua, bukalah halaman web *http://mxhaard.free.fr/spca5xx.html* dan carilah ID webcam Anda di database yang tampil di halaman web tersebut. Sebagai contoh untuk ID 046d:0920 dapat ditemukan dengan beberapa informasi:

### TUTORIAL WEBCAM

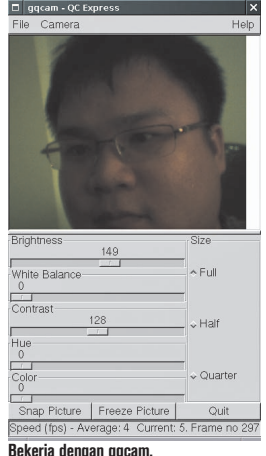

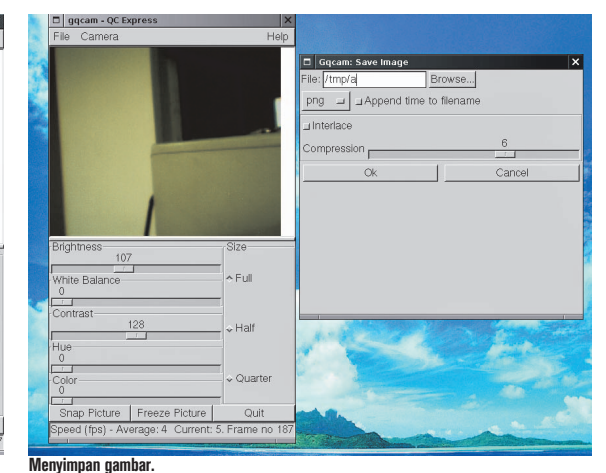

- 
- $\bullet$  Vendor ID: 046d.  $\bullet$  Product ID: 0920.
- $\bullet$  Support: Yes (didukung).
- Kualitas: \*\* (termasuk rendah).

Apabila webcam yang Anda gunakan terdaftar dan didukung, maka webcam Anda bisa digunakan dengan memanfaatkan driver ini.

Sebagai catatan, dari informasi yang kita dapatkan, terdapat informasi kualitas, yang dalam hal ini termasuk rendah (\*\*). Driver spca5xx memang tidak dapat memberikan kualitas baik untuk semua webcam yang telah didukung. Oleh karena itu, walaupun didukung, hasil tangkapan yang penulis dapatkan tidaklah sebagus yang bisa didapatkan di Windows.

### **Kompilasi driver spca5xx**

Download driver ini dari website-nya. Penulis menggunakan driver spca5xx versi 20060501 dengan nama arsip spca5xx-20060501.tar.gz. Setelah di-download, lakukanlah langkah-langkah berikut ini.

Pertama, ekstraklah arsip tersebut dan masuklah ke direktori hasil ekstrak:

```
$ tar zxvf spca5xx-20060501.tar.gz
```
**... ... ... ...**

#### **\$ cd spca5xx-20060501**

Kedua, lakukanlah kompilasi dengan mengetikkan perintah berikut ini: **\$ make**

```
 Building SPCA5XX driver for 
2.5/2.6 kernel.
    Remember: you must have read/
```
**write access to your kernel source tree. make -C /lib/modules/`uname r`/build SUBDIRS=/tmp/spca5xx-20060501 CC=cc modules make[1]: Entering directory `/ home/DATA/NOP/home/temp/program/ Devel/KERNEL/2.6.17.9/linux-2.6.17.9' CC [M] /tmp/spca5xx-20060501/ drivers/usb/spca5xx.o CC [M] /tmp/spca5xx-20060501/ drivers/usb/spcadecoder.o LD [M] /tmp/spca5xx-20060501/ spca5xx.o Building modules, stage 2. MODPOST CC /tmp/spca5xx-20060501/ spca5xx.mod.o LD [M] /tmp/spca5xx-20060501/ spca5xx.ko make[1]: Leaving directory `/home/ DATA/NOP/home/temp/program/Devel/ KERNEL/2.6.17.9/linux-2.6.17.9'**

Pastikanlah tidak ada pesan kesalahan yang tampil pada proses kompilasi. Apabila terjadi kesalahan, pastikanlah Anda mengggunakan kernel source yang sesuai dan telah terkonfigur. Pastikan juga Anda memiliki hak baca tulis ke *tree* source kernel.

Setelah kompilasi sukses dilakukan, di direktori aktif, akan terdapat sebuah modul kernel dengan nama spca5xx.ko. Modul kernel inilah yang akan kita gunakan.

Langkah ketiga adalah langkah opsional. Apabila Anda ingin agar modul kernel tersebut di-*copy*-kan ke lokasi default di /lib/ modules/<versi\_kernel>/, maka lakukanlah langkah berikut sebagai root:

#### **# make install**

### **Menjalankan modul spca5xx**

Setelah modul spca5xx selesai dikompilasi, kita perlu menjalankannya (*load*) agar webcam kita dapat digunakan. Namun, sebelumnya, pastikanlah modul usbcore dan videodev telah di-load. Jalankanlah perintah berikut ini sebagai root:

**# modprobe usbcore**

```
# modprobe videodev
```
Setelah itu, jalankanlah salah satu dari perintah berikut ini:

#### **# modprobe spca5xx**

(apabila Anda melakukan make install sebelumnya)

atau

**# insmod spca5xx.ko** 

(di lokasi source code sebelumnya, apabila Anda tidak melakukan make install)

Pastikan segala sesuatunya berjalan lancar. Jalankanlah perintah berikut ini:

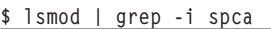

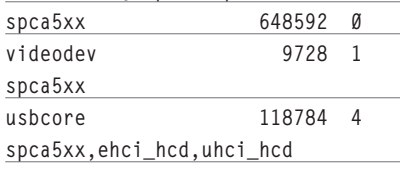

Tampilan di komputer Anda mungkin berbeda dengan tampilan di komputer penulis. Namun, pastikanlah semua modul yang diperlukan telah diload dan digunakan oleh spca5xx.

### **Menguji kamera menggunakan gqcam**

Pertama-tama, kita akan menguji kamera kita menggunakan aplikasi gqcam. Gqcam merupakan aplikasi *frame grabber* untuk berbagai webcam yang kompatibel dengan Video4Linux.

Gqcam bisa didapatkan di *http://cse.unl. edu/~cluening/gqcam/.* Pengguna Debian bisa menginstall gqcam dengan memberikan perintah berikut ini:

**# apt-get install gqcam Reading Package Lists... Done Building Dependency Tree... Done The following NEW packages will be installed: gqcam**

### TUTORIAL WEBCAM

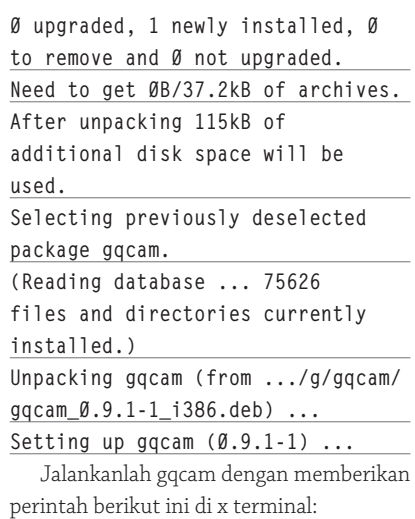

#### **\$ gqcam**

Apabila gqcam gagal dijalankan karena tidak berhasil menemukan file device (secara default adalah /dev/video0), pastikanlah semua modul yang diperlukan telah dijalankan. Anda juga bisa mencoba file device lain dengan opsi -v. Sebagai contoh: **\$ gqcam -v /dev/video1**

Window utama gqcam akan tampil dan menayangkan video yang berhasil ditangkap dari webcam. User dapat mengubah ukuran video dengan mengaturnya di bagian *Size*. Berbagai *slider* properti yang tersedia juga bisa digunakan.

Sebagai catatan, akan terdapat kemungkinan beberapa slider pengatur properti bertindak sedikit aneh, di mana akan bergerakgerak ke nilai lain walaupun Anda telah memberikan pengaturan ke nilai tertentu. Hal ini terjadi setidaknya pada beberapa webcam di komputer penulis.

#### Menampilkan informasi webcam

Gqcam dapat digunakan untuk menampilkan informasi webcam dengan cara mengakses menu *Camera|Camera Info....* Berikut ini adalah informasi yang didapatkan pada webcam yang penulis gunakan: Name: QC Express Type: 1 Can capture Channels: 1 Audios: 0 Maxwidth: 352 Maxheight: 288 Minwidth: 160 Minheight: 120 ---------

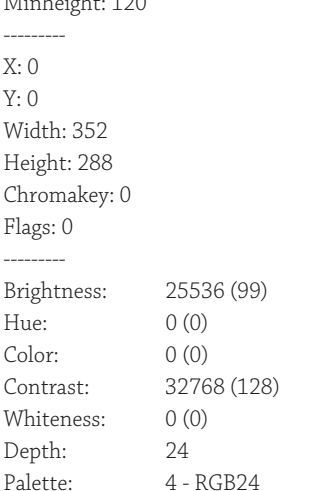

Informasi yang didapatkan tentunya bisa sangat bermanfaat ketika kita ingin membangun aplikasi yang memanfaatkan webcam. Sebagai contoh, dari informasi tersebut, dengan mudah kita bisa mendapatkan ukuran minimal dan maksimal gambar.

Informasi semacam ini pada dasarnya bisa pula kita dapatkan dengan memba-

ngun aplikasi sendiri memanfaatkan pustaka yang telah tersedia di sistem. Di lain kesempatan, kita akan membahas bagaimana mendapatkan informasi atau properti sebuah webcam.

#### Menangkap gambar

Untuk menangkap gambar/frame yang diinginkan, kliklah tombol *Snap Picture.* Sebuah dialog akan ditampilkan. Di dialog tersebut, kita bisa mengisikan nama file, memilih format file, mengatur rasio kompresi, dan lain sebagainya.

#### **Menggunakan spcagui**

Spcagui merupakan program lain yang dapat digunakan untuk bekerja dengan webcam. Spcagui dapat di-*download di http:// mxhaard.free.fr/download.html/.* Tulisan ini menggunakan spcagui versi 20060127.

Spcagui di antaranya membutuhkan beberapa pustaka berikut. Pastikanlah pustaka-pustaka tersebut telah terinstal di sistem:

- $\bullet$  SDL.
- $\bullet$  SDL\_Image.
- $\bullet$  libjpeg.
- $\bullet$  libtiff.
- $\bullet$  libpng.

Setelah arsip spcagui di-download, lakukanlah langkah-langkah berikut ini:

Pertama-tama, ekstraklah arsip spcagui dan masuklah ke direktori hasil ekstrak: **\$ tar zxvf spcagui20060127.tar.gz** 

**\$ cd spcagui20060127**

 $\overline{|\cdot|^{\mathbf{A}}|^{x}}$ QC Express **SAHR**  $\Box$  $\begin{array}{c}\n\hline\n\text{16.01} \\
\hline\n\text{16.01} \\
\hline\n\text{18.01}\n\end{array}$ **Menggunakan spcagui. Menggunakan Camstream.**

### TUTORIAL WEBCAM

Lakukanlah kompilasi dengan memberikan perintah: **\$ make cc -DUSE\_SDL -O2 -DLINUX -I/ usr/include/SDL -D\_REENTRANT - DHAVE\_LIBJPEG=1 -c -o spcagui.o spcagui.c cc -DUSE\_SDL -O2 -DLINUX -I/usr/ include/SDL -D\_REENTRANT -DHAVE\_ LIBJPEG=1 -c -o gui.o gui.c cc -DUSE\_SDL -O2 -DLINUX -I/ usr/include/SDL -D\_REENTRANT - DHAVE\_LIBJPEG=1 -c -o spcav4l.o spcav4l.c cc -DUSE\_SDL -O2 -DLINUX -I/usr/ include/SDL -D\_REENTRANT -DHAVE\_ LIBJPEG=1 -c -o spcadecoder.o spcadecoder.c cc -DUSE\_SDL -O2 -DLINUX -I/usr/ include/SDL -D\_REENTRANT -DHAVE\_**

**LIBJPEG=1 -c -o utils.o utils.c cc -DUSE\_SDL -O2 -DLINUX -I/usr/ include/SDL -D\_REENTRANT -DHAVE\_ LIBJPEG=1 -c -o avilib.o avilib. c cc -DUSE\_SDL -O2 -DLINUX -I/usr/ include/SDL -D\_REENTRANT -DHAVE\_ LIBJPEG=1 -c -o SFont.o SFont.c cc -DUSE\_SDL -O2 -DLINUX -I/usr/ include/SDL -D\_REENTRANT -DHAVE\_ LIBJPEG=1 -c -o intro.o intro.c gcc -DUSE\_SDL -O2 -DLINUX -I/usr/ include/SDL -D\_REENTRANT -DHAVE\_ LIBJPEG=1 -o spcagui spcagui. o gui.o spcav4l.o spcadecoder. o utils.o avilib.o SFont.o intro. o -lSDL\_image -L/usr/lib -lSDL lpthread -ljpeg -lm**

Setelah kompilasi selesai, sebuah *executable* dengan nama spcagui dapat ditemukan pada direktori source code. Jalankanlah spcagui tersebut.

#### **\$ ./spcagui**

### **Menggunakan Camstream**

Aplikasi lain yang dapat digunakan adalah camstream, yang berbasis GUI toolkit Qt. User interface-nya sederhana dan mudah untuk dimengerti. Berikut ini adalah beberapa fitur Camstream:

- Dapat menampilkan *multiple image stream* (sangat berguna).
- Dapat mengubah properti *image on the fl y.*
- Mendukung berbagai format gambar.
- Mendukung pemberian *timestamp* pada nama file gambar.
- dapat meng-*upload* gambar memanfaatkan FTP.
- Pengambilan *snapshot* sesuai jadwal.
- $\bullet$  Konfigurasi disimpan per *device*.

Dapatkan Camstream di *http://www. smcc.demon.nl/camstream/.* Pengguna Debian dapat menginstal Camstream dengan memberikan perintah berikut ini: **# apt-get install camstream Reading Package Lists... Done Building Dependency Tree... Done Recommended packages: camstream-doc The following NEW packages will be installed: camstream 0 upgraded, 1 newly installed, 0**  to remove and Ø not upgraded. **Need to get 0B/181kB of archives. After unpacking 549kB of additional disk space will be used. Selecting previously deselected package camstream. (Reading database ... 75636 files and directories currently installed.) Unpacking camstream (from .../ camstream\_0.26.3-7\_i386.deb) ...** Setting up camstream (Ø.26.3-7) **...**

Sampai saat ini, aplikasi yang mendukung webcam di Linux memang belum terlalu banyak. Beberapa memang menawarkan fungsi yang menarik, namun masih belum bekerja penuh. Sebagai contoh adalah adalah proyek gaim-vv, yang menawarkan kemampuan untuk bekerja dengan webcam ketika sedang berkomunikasi realtime. Gaim-vv bisa didapatkan di *http://gaim-vv.sourceforge.net/.* Proyek ini, menurut informasi di website-nya, sejak Oktober 2005, memfokuskan diri untuk melakukan merger dengan gaim (sehingga tidak ada lagi rilis gaim-vv berikutnya).

Sampai di sini dulu pembahasan kita tentang webcam di Linux. Selamat mencoba!

**Noprianto** [noprianto@infolinux.co.id]

### **Pesaing** perusahan **Anda** gunakan Linux\*

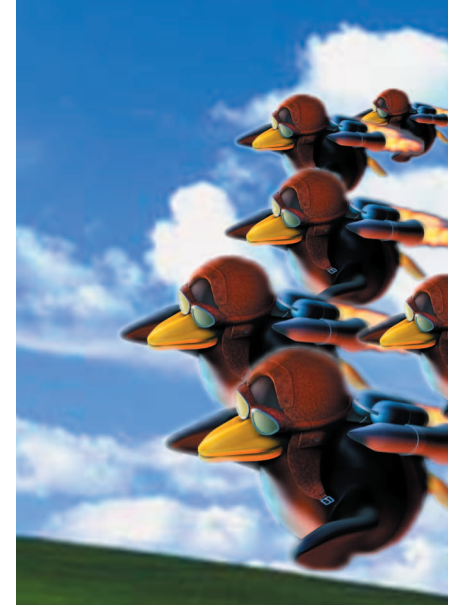

### Saatnya menutup Jendela jendela

The Software Freedom: *Gudang*Linu www.gudanglinux.com

### TUTORIAL APACHE

## Mengamati Statistik Web Server Apache

I<br>I<br>I<br>I<br>I ngin mengetahui statistik web server yang Anda kelola? Termasuk *request per second, byte per second,* URL yang paling sering dikunjungi, dan lain sebagainya? Gunakanlah Apachetop. Program ini akan sangat memudahkan Anda. Apache memang menyediakan logfile untuk diamati. *Log-log* yang dihasilkan pun masih dapat dikonfigurasi. Namun, membaca log dari Apache untuk mengetahui informasi statistik bukanlah hal yang nyaman untuk dilakukan. Khususnya bagi Anda yang mengelola *web server* yang sibuk.

Oleh karena itu, kita bisa menggunakan berbagai tool yang ada untuk menganalisis log yang dihasilkan oleh Apache. Tool-tool tersebut akan sangat memudahkan Anda karena tidak perlu lagi membaca log yang ada secara manual.

### **Apachetop**

Salah satu tool yang menarik yang dapat digunakan adalah Apachetop. Dari namanya, program ini akan tampil mirip dengan program top(1), yang akan menampilkan berbagai informasi statistik tentang web server yang Anda kelola.

Berikut ini adalah beberapa fitur Apachetop:

- *User interface* yang mudah digunakan dan sangat informatif.
- Informasi yang ditampilkan dapat dikonfigurasi.
- Dapat menampilkan informasi statistik yang cukup lengkap, di antaranya:
	- Informasi umum seperti *last hit*, waktu nyala, dan lainnya.
	- $\bullet$  Jumlah request.
	- Rata-rata hit per second.
	- $\bullet$  Total data diproses.
	- Rata-rata data diproses per second.
	- Rata-rata ukuran data per request.
- Dapat menampilkan informasi error code/return code web server dalam persentase ataupun detail. Dengan

demikian, kita bisa mengetahui berapa persen pengunjung yang mengalami gangguan (misal: 404/4xx atau 500/5xx) di objek mana saja.

- Dapat menampilkan informasi detail berupa URL, IP ataupun REFERER.

Apachetop telah dimasukkan ke dalam berbagai distribusi Linux populer. Bagi Anda yang ingin melakukan kompilasi dan instalasi sendiri, *download*-lah source code Apachetop di *http://www.webta.org/projects/apachetop/* dan lakukanlah kompilasi dan instalasi sesuai petunjuk (tidak dibahas di tulisan ini). Versi terbaru pada saat tulisan ini dibuat adalah 0.12.6.

Pengguna Debian bisa melakukan instalasi Apachetop dengan memberikan perintah berikut ini:

**# apt-get install apachetop**

```
Reading Package Lists... Done
Building Dependency Tree... Done
The following extra packages will 
be installed:
```
 **fam The following NEW packages will be installed:**

```
 apachetop fam
```

```
0 upgraded, 2 newly installed, 0
```

```
to remove and Ø not upgraded.
Need to get 0B/99.8kB of archives.
After unpacking 369kB of
```
**additional disk space will be used.**

**Do you want to continue? [Y/n] Selecting previously deselected package fam. (Reading database ... 75858 files and directories currently installed.) Unpacking fam (from .../fam/fam\_ 2.7.0-6sarge1\_i386.deb) ... Selecting previously deselected package apachetop. Unpacking apachetop (from .../ apachetop\_0.12.5-1sarge1\_i386.deb) ... Setting up fam (2.7.0-6sarge1) ... Starting file alteration monitor:** 

**FAM.**

**Setting up apachetop (0.12.5- 1sarge1) ...**

### **Menjalankan Apachetop**

Pertama-tama, pastikanlah Apache Anda telah berjalan.

Setelah itu, *login*-lah sebagai root dan jalankanlah Apachetop seperti perintah berikut ini:

**# apachetop** 

Apabila Anda menemukan pesan kesalahan berikut:

### TUTORIAL APACHE

**opening /var/log/apache/access. log: No such file or directory No input files could be opened**

Maka, pastikan Anda mengetahui lokasi file access.log Anda (di Debian: / var/log/apache2/access.log) dan gunakanlah opsi -f seperti contoh berikut untuk memberitahu lokasi access.log kepada Apachetop:

**# apachetop -f /var/log/apache2/ access.log**

Untuk keluar dari Apachetop, berikanlah perintah q (dengan menekan q di layar utama Apachetop).

### **Penjelasan output apachetop**

Cobalah untuk mengakses web server Anda. Apabila diinginkan, Anda bisa mempergunakan program semacam ApacheBench.

Berikut ini adalah contoh keluaran dari Apachetop: **last hit: 07:02:54 atop runtime: 0 days, 00:00:15 07:03:00 All: 60 reqs ( 4.6/ sec) 60.4K ( 4755.0B/sec) 1030.2B/req 2xx: 24 (40.0%) 3xx: 31 (51.7%) 4xx: 5 ( 8.3%) 5xx: 0 ( 0.0%) R ( 15s): 60 reqs ( 4.0/ sec) 60.4K ( 4121.0B/sec) 1030.2B/req 2xx: 24 (40.0%) 3xx: 31 (51.7%) 4xx: 5 ( 8.3%) 5xx: 0 ( 0.0%) REQS REQ/S KB KB/S URL 19 2.38 27.0 3.4\*/apache2 default/ 5 0.42 1.5 0.1 /favicon. ico 4 0.31 29.5 2.3 /noprianto. com/index.php 4 0.57 2.3 0.3 /apache2 default/apache\_pb.gif 3 0.25 0.0 0.0 /noprianto. com/modules/taxtixtux/taxtixtux. png ... ...**

Berikut ini adalah penjelasan bagian per bagian:

- Baris pertama: **last hit: 07:02:54 atop runtime: 0 days, 00:00:15 07:03:00**

 Baris pertama ini akan menampilkan waktu terakhir akses (last hit: 07:02:54 ), waktu apachetop berjalan ( atop runtime: 0 days, 00:00:15 ) dan informasi waktu saat ini (07:03:00).

 $\bullet$  Baris kedua:

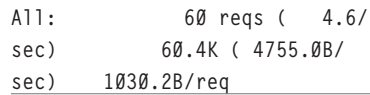

Baris kedua akan menampilkan:

- $\bullet$  Jumlah request (60 reqs).
- Rata-rata hit per second (( 4.6/sec)).
- $\bullet$  Jumlah data diproses (60.4K).
- Rata-rata data diproses per second (( 4755.0B/sec)).
- Rata-rata ukuran data per request ( 1030.2B/req).
- · Baris ketiga:

-

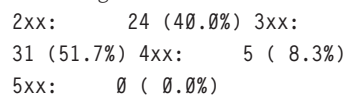

 Baris ketiga ini sangat berguna, terutama apabila Anda ingin mengetahui apa yang dialami oleh pengunjung Anda (error code apa saja yang dikembalikan). Berikut ini adalah penjelasan baris ketiga dalam contoh:

- 24 hit atau 40.0% yang mengalami error code 2xx (Successful).
- 31 hit atau 51.7% yang mengalami error code 3xx (Redirection).
- 5 hit atau 8.3% yang mengalami error code 4xx (Client Error).
- 0 hit atau 0% yang mengalami error code 5xx (Server Error).

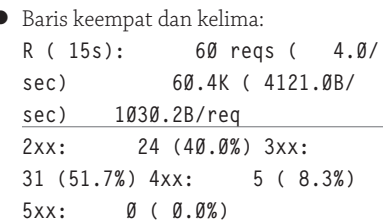

- $\bullet$  Secara umum sama dengan baris kedua dan ketiga, hanya dipergunakan untuk hit yang diingat dalam internal table Apachetop.
- Sangat berguna untuk mengamati apa yang server kita lakukan saat ini.
- Baris-baris berikut:

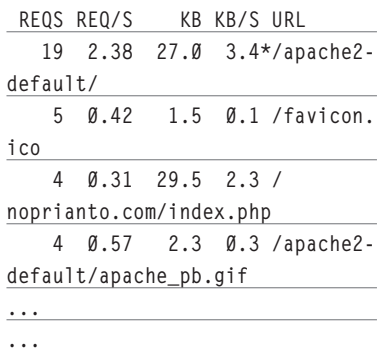

- Akan menampilkan informasi detail daftar URL dan informasi jumlah request, request per second, ukuran data, dan ukuran data per second.
- Kita bisa melakukan pengurutan dengan menekan tombol s diikuti oleh tombol-tombol berikut:
	- r untuk pengurutan berdasarkan request.
	- $\bullet$  R untuk pengurutan berdasarkan request/second.
	- $\bullet$  b untuk pengurutan berdasarkan ukuran data.
	- B untuk pengurutan berdasarkan ukuran data/second.

### **Perintah lainnya**

Ketika sedang berada di Apachetop, kita bisa memberikan beberapa perintah berikut untuk mendapatkan informasi lain:

 $\bullet$  n. Untuk berganti tampilan antara hit dan ukuran data atau error code (toggle). Contoh untuk hit dan ukuran data telah dibahas sebelumnya. Berikut ini adalah contoh keluaran untuk menampilkan error code:

**last hit: 07:50:25 atop runtime: 0 days, 00:12:12 07:50:35 All: 233 reqs ( 0.3/ sec) 225.5K ( 316.4B/ sec) 991.2B/req 2xx: 89 (38.2%) 3xx: 124 (53.2%) 4xx: 20 ( 8.6%)** 

**...**

### TUTORIAL APACHE

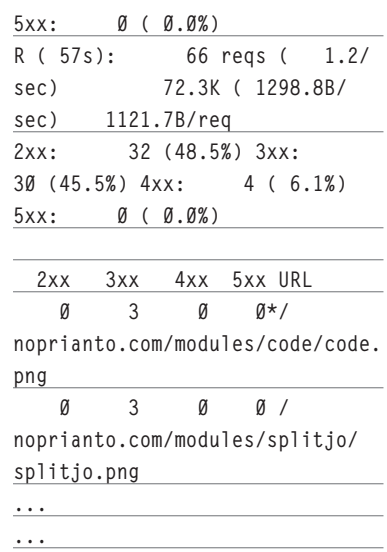

 Ketika sedang menampilkan berdasarkan error code, tekanlah tombol s dan tombol-tombol berikut untuk melakukan pengurutan:

- 2 untuk pengurutan berdasarkan error code 2xx.
- 3 untuk pengurutan berdasarkan error code 3xx.
- 4 untuk pengurutan berdasarkan error code 4xx.
- 5 untuk pengurutan berdasarkan error code 5xx.
- $\bullet$  d. Untuk berganti tampilan antara URL, Referrer atau host. Contoh untuk URL telah dibahas sebelumnya. Berikut ini adalah contoh keluaran untuk menampilkan Referrer dan host:

**last hit: 07:40:46 atop runtime: 0 days, 00:02:35 07:40:58**

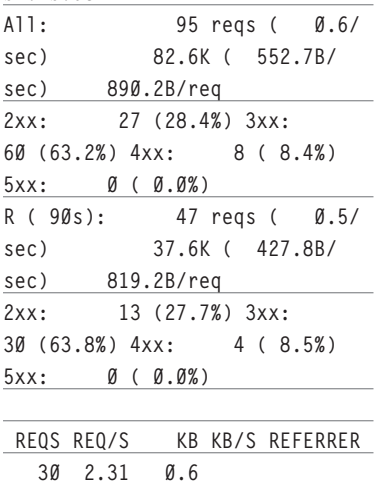

**0.0\*localhost/noprianto.com/**

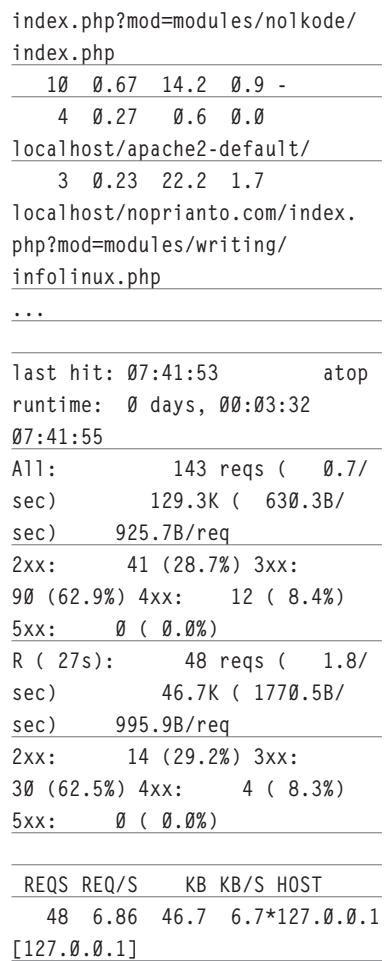

- p. Untuk melakukan pause. Tulisan pause akan ditampilkan seperti pada contoh keluaran berikut (di baris pertama): **last hit: 07:42:44 atop** 

**runtime: 0 days, 00:04:24 paused 07:42:47**

 $\bullet$  h atau ?. Untuk melihat dokumentasi Apachetop.

### **Opsi berguna lainnya**

... ...

**...**

Berikut ini adalah beberapa opsi berguna yang dapat diberikan ketika menjalankan Apachetop di *command line.*

- -d <sec>. Untuk mengatur *refresh delay*. Secara default, refresh delay adalah 5 detik.
- -q. Meminta Apachetop untuk tetap menampilkan query string. Perhatikanlah perbedaan kedua tampilan berikut:

query string dihilangkan:

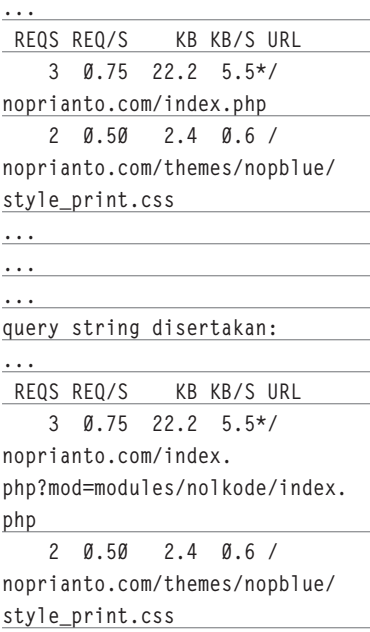

 $\bullet$  -p. Meminta Apachetop untuk menampilkan protokol (umumnya http://) di depan referrer. Perhatikanlah perbedaan kedua tampilan berikut:

**...**

protokol tidak ditampilkan:  **REQS REQ/S KB KB/S REFERRER 16 4.00 6.0** 

**1.5\*localhost/noprianto.com/ index.php?mod=modules/nolkode/ index.php**

 **3 0.75 22.2 5.5 localhost/noprianto.com/index. php?mod=modules/writing/ infolinux.php**

protokol ditampilkan:

 **REQS REQ/S KB KB/S REFERRER 30 6.00 0.6 0.1\*http:// localhost/noprianto.com/index. php?mod=modules/nolkode/index. php**

 **3 0.60 22.2 4.4 http:// localhost/noprianto.com/index. php?mod=modules/writing/ infolinux.php**

Untuk lebih lengkapnya, bacalah manual apachetop.

Sampai di sini dulu pembahasan kita. Selamat mengelola web server Anda!

**Noprianto** [noprianto@infolinux.co.id]

# **IKLAN**

### TUTORIAL IES4LINUX

## Instalasi Internet Explorer dengan IEs4linux

Microsoft Microsoft ika Anda seorang web programer yang ingin menguji hasil kerja dengan IE (Internet Explorer), Anda dapat menginstal IE di Linux. Demikian pula jika Anda ingin mengakses aplikasi web yang dibuat hanya untuk IE. Cara instalasi ini menjadi mudah, karena IEs4linux telah menyatukan paket IE dengan file-file untuk konfigurasi Wine. Meskipun Microsoft masih memusuhi atau belum mendukung Linux, Anda dapat menjalankan aplikasi andalan Microsoft ini di Linux tanpa harus membajak atau membeli lisensi Windows.

Mungkin Anda bertanya-tanya mengapa harus melakukan instalasi Internet Explorer di Linux? Jumlah Browser di Linux sangat banyak. Mozilla, Firefox, Opera, Konqueror (yang juga bertindak sebagai file manager) adalah beberapa contoh di antaranya.

Mengutip sasaran pengembang IEs4Linux, aplikasi ini dibuat untuk mempermudah instalasi IE bagi pengembang yang ingin pindah ke Linux, namun masih harus menguji situsnya di IE. Selain itu juga, untuk orang-orang yang harus membuka situs yang hanya dapat dibuka dengan IE.

Tentunya sudah menjadi rahasia umum bahwa ada, bahkan masih banyak, situs yang hanya dapat dibuka dengan IE. Tulisan "Best Viewed with Internet Explorer" sering kita lihat di situs-situs yang hanya IE Friendly. Sedikit cerita, aplikasi akademik yang digunakan fakultas tempat saya belajar saat ini pun masuk dalam kategori tersebut. Ada bagian yang bila dibuka dengan Firefox tidak akan tampil dengan sempurna, di sisi lain jika dibuka dengan konqueror bagian ini akan tampil dengan baik tetapi bagian lain tidak bisa dibuka dengan baik.

Kita akan melakukan instalasi IEs4LInux. Dua aplikasi yang harus ada di komputer kita adalah Wine dan Cabextract. Anda bisa melewati bagian instalasi Wine dan Cabextract jikaAnda sudah memiliki keduanya.

### **Instalasi Wine dan Cabextract** Instalasi pada Fedora

Pastikan bahwa *setting repository extras* pada komputer Anda bekerja dengan baik. Jika sudah baik, Anda bisa menggunakan perintah yum seperti berikut ini: **# yum -y install wine\***

**# yum -y install cabextract**

### Instalasi pada Ubuntu Dapper 6.06

Anda harus menyalakan repo bagian universe terlebih dahulu. Selain itu, sangat direkomendasikan Anda menggunakan paket wine untuk ubuntu dari winehq.

- 1. Buka terminal.
- 2. Buka /etc/apt/sources.list dengan berperan sebagai root, dengan cara mengetikkan perintah berikut:

**\$ sudo gedit /etc/apt/sources. list**

 Tentunya Anda tidak harus menggunakan gedit. Anda bisa gunakan editor favorit Anda.

3. Buang komentar pada baris berikut: **deb http://us.archive.ubuntu. com/ubuntu dapper universe deb-src http://us.archive. ubuntu.com/ubuntu dapper universe**

 Tentunya repo yang digunakan bisa berbeda dengan yang di sini. Mirror favorit saya

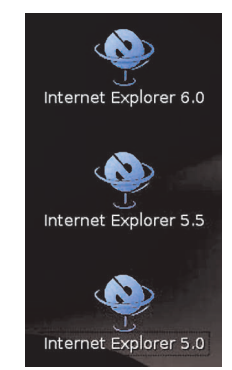

**Shortcut dan icon IE di desktop Gnome.**

adalah kambing.vlsm.org/ubuntu yang baru saja saya mendapatkan info akan dimatikan karena tidak ada yang mengurus *mirror* tersebut. Semoga kambing akan terus jalan atau ada pengganti yang lebih baik di Indonesia.

4. Masih pada file yang sama, tambahkan baris berikut:

**deb http://wine.budgetdedicated. com/apt dapper main**

5. Simpan dan tutup gedit atau editor favorit Anda. Update dan instal wine dan cabextract:

 **\$ sudo apt-get update \$ sudo apt-get install wine cabextract**

### TUTORIAL IES4LINUX

 $\|$   $\Box$   $\|$   $\times$ 

ETA 00:398 -

kan setting repositori Anda sudah benar. rus@infolinux.web.id: ~/ies4linux-2.0.5 File Edit View Terminal Tabs Help Kali pertama ingin menggunakan IEs4Linux, saya lupa mengaktifkan repository *universe*. I'll ask you some questions now. Just answer y or n (default answer is the bold  $one$ **Instalasi Internet Explorer** IF 6 will be installed automatically. Do you want to install IE 5.5 SP2 too? [ y / n ] y Sekarang saat yang ditunggu-tunggu, yai-And do you want to install IE 5.01 SP2? [  $y / n$  ]  $y$ tu melakukan instalasi IE menggunakan IEs can be installed using one of the following locales:<br>EN-US PT-BR DE FR ES IT NL SV JA KO NO<br>DA CN TW FI PL HU AR HE CS PT RU EL TR<br>Default is EM-US. Hit enter to keep it or choose a different one: IEs4Linux. 1. Download IEs4Linux:  **\$ wget http://www.tatanka.** By default, I will install everything at /home/rus/.ies4linux<br>I will also install Flash 9 plugin and create Desktop shortcuts.<br>Is that ok for you? (To configure advanced options type n) [ y / n ] y **com.br/ies4linux/downloads/ ies4linux-latest.tar.gz** 2. Ekstrak file yang baru Anda download All right! Let's start the installations... tersebut dengan perintah: Downloading everything we need  **\$ tar zxvf ies4linux-latest.** DCOM98.EXE **tar.gz**

"0001001-12132:01-- http://download.microsoft.com/download/d/1/3/d13cd456-f0cf-4fb2-al<br>7f-20afc79f8a51/DCOM98.EXE<br>=> >/home/rus/.ies4linux/downloads/DCOM98.EXE' Resolving download.microsoft.com... 202.53.234.72, 202.53.234.70<br>Connecting to download.microsoft.com... 202.53.234.72, 202.53.234.70 Example of the communications of the communication of the communication of the communication of the communication of the communication of the communication of the communication of the communication of the communication of 55% [=========================== ] 680, 273  $10.49K/s$ 

**Shortcut dan ikon IE di desktop Gnome.**

**too? [ y / n ]**

 Jika Anda ingin menginstal IE 5.5 SP2, tekan y, dan tekan n jika tidak. **And do you want to install IE 5.01 SP2? [ y / n ]**

 Hampir sama dengan pertanyaan di atas, hanya kali ini Ies4linux menawarkan untuk menginstalasi IE 5.01 SP2. Jika ya tekan y dan n jika tidak.

Pertanyaan ketiga adalah mengenai penggunaan bahasa yang digunakan. Kita akan menggunakan default yaitu bahasa Inggris (EN-US), cukup tekan enter.

Ies4linux memiliki setting *default* melakukan instalasi semuanya di ~/.ies4linux. jika Anda memilih setting default cukup tekan enter dan proses instalasi akan berjalan. Proses download paket-paket untuk IE ini akan memakan waktu lama jika koneksi Internet lambat, karena total ukuran file yang akan didownload mencapai hampir 20 MB.

Jika Anda memilih setting lanjutan, Anda akan dihadapkan ada beberapa pertanyaan tambahan, yaitu:

- 1. Apakah Anda akan menginstal plugin flash 9?
- 2. Memilih untuk membuat icon di desktop.
- 3. Letak instalasi aplikasi (ubah letak folder sesuai dengan keperluan).
- 4. Letak binary launchers.
- 5. Opsi bagi wget, misalnya setting proxy.

Usai menerima jawaban Ies4linux akan melakukan instalasi. Pertama dengan mendownload file-file yang dibutuhkan dari Internet, lalu meenginstalasi sesuai dengan konfigurasi yang Anda masukkan di atas.

Jika Anda memilih untuk dibuatkan Icon, Anda bisa menggunakan icon yang ada di desktop untuk menjalankan IE. Jika tidak, Anda bisa menggunakan binary launchers yang ada di direktori ~/bin/.

Selamat menggunakan IE di Linux. **Muhammad Panji [sumodirjo@gmail.com]** 

untuk menjalankan IE. Berikut ini adalah beberapa pertanyaan yang akan diberikan IEs4Linux ketika melakukan instalasi:

3. Berpindahlah ke direktori hasil ekstraksi:

Jalankan IE dengan user yang biasa Anda gunakan. Jangan gunakan root (jika Anda melakukan instalasi ies4linux dengan user root maka IEs4linux akan memberikan peringatan kepada Anda bahwa IE tidak cukup aman untuk diberi akses root). Akan lebih baik jika Anda menggunakan user tersendiri

 **\$ cd ies4linux-\*** 4. Jalankan file ies4linux:  **\$ ./ies4linux**

**Catatan penting:**

**Do you want to install IE 5.5 SP2** 

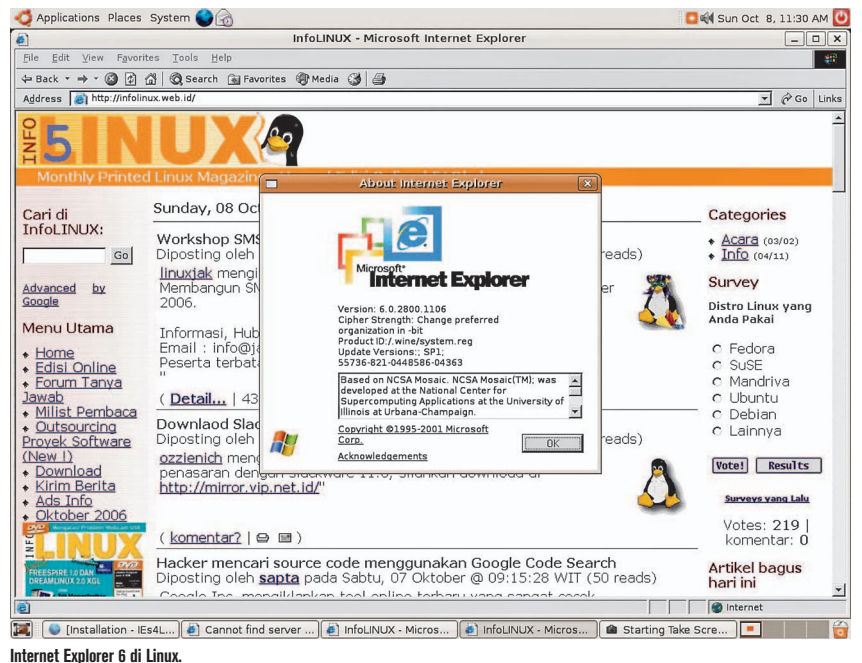

### TUTORIAL UBUNTU 6.10

## Menyulap Ubuntu 6.10 Menjadi Mac OSX

A nda kurang senang dengan tampilan *desktop* GNOME di Ubuntu? Atau Anda suka dengan tampilan Macintosh, tapi tidak mampu membeli mesin Apple? Tidak perlu kecewa, *desktop* GNOME dapat diubah tampilannya menjadi seperti Macintosh. Artikel ini memandu Anda membangun Ubuntu 6.10 Edgy Eft dengan *theme* Mac OSX. Panduan ini juga dapat digunakan untuk memodifikasi desktop GNOME Ubuntu versi-versi sebelumnya dan distro-distro Linux lainnya, tidak hanya untuk Ubuntu 6.10.

Ubuntu 6.10 Edgy Eft telah dirilis pada akhir Oktober 2006 lalu. Banyak orang yang ingin mengubah tampilan komputernya menjadi seperti Mac OSX, baik untuk Windows maupun Linux. Berikut ini adalah panduan singkat untuk mengubah tampilan Ubuntu menjadi Mac OSX.

Panduan ini hanya untuk tampilan Ubuntu tanpa mengubah aplikasi yang ada di dalam Ubuntu itu sendiri. Sehingga aplikasi yang ada masih berdasarkan aplikasi yang terdapat dalam Ubuntu. Panduan ini penulis tujukan untuk desktop yang berbasis GNOME, sehingga panduan ini dapat digunakan untuk distro lain yang berbasis GNOME pula.

### **Mengapa harus mirip Mac OSX?**

Sebenarnya, hal ini terserah pada pilihan atau selera kita. Tentu kita tetap dapat menggunakan Ubuntu dengan tampilan asli tanpa adanya perubahan. Pada dasarnya, tampilan Ubuntu sudah cukup cantik dan tidak membosankan. Namun jika pembaca ingin membuat tampilan lain, tentu sah-sah saja. Tampilan Ubuntu dapat kita ubah menurut kehendak kita.

### **Mengubah theme Ubuntu**

Ubuntu memiliki Icons, Controls, dan Window decoration yang dapat kita modifikasi. Kita bisa mendapatkan tampilan desktop yang cantik dengan mengubah komponen ini. Kita bisa mencari dan mendapatkan secara gratis banyak *theme* dari *http://www.gnome-look.org/.* 

Langkah-langkah untuk mengubah theme Ubuntu adalah sebagai berikut:

- $\bullet$  Download beberapa theme yang bisa diperoleh dari *http://www.gnome-look. org/.*
	- T-ish for Clearlooks for window theme and control by Tmilovan: *http://www.gnome-look.org/content/ show.php?content=30859.*
	- Humanoid-OSX window border by SineDie: *http://www.mediamax. com/supriyadisw/Hosted/Humanoid-OSX-Metacity.tar.bz2*.
	- $\bullet$  OSX Iconset that has a lot of OSX style icons by Kiddo: *http://www. gnome-look.org/content/show. php?content=31618.*
- Setelah semua paket di atas kita miliki, maka langkah selanjutnya adalah instalasi paket-paket tersebut pada Ubuntu.
- Pilih menu ""System -> Preferences -> Theme". Menu ini dapat dilihat pada panel atas sebelah kiri.
- Pilih "Install Theme…" dan cari paketpaket yang telah kita dapat di atas.
- Pilih T-ish untuk paket "Clearlook".
- Ulangi langkah di atas untuk paket Humanoid-OSX dan OSX iconset.
- Pilih T-ish dari daftar theme.
- Pilih "Theme Detail":
	- $\bullet$  Tish untuk Control.
	- Humanoid untuk Windows Border.
- $\bullet$  OSX untuk Icons.
- Setelah itu tekan tombol "close". Sekarang kita memiliki theme dan icon yang baru.

### Posisi Tombol Metacity

Kita dapat mengubah posisi window metacity (*minimize, maximize, close*) dari posisi semula yaitu sebelah kanan, ke sebelah kiri sehingga mirip dengan Mac OSX.

- Pilih menu "Applications -> System Tools -> Configuration Editor" atau kita bisa menggunakan menu "run program" atau terminal. Buka "gconf editor" dengan mengetikkan: "gconfeditor" (tanpa tanpa petik tentunya) dan kemudian tekan "enter".
- Pilih menu "apps/metacity/general/" dan kita akan mendapatkan variabel yang disebut dengan "button\_layout".
- Ubah nilai variable ini dari yang semu-"menu:minimize,maximize,close" menjadi "close,minimize,maximize: menu" atau "close,maximize,minimize: menu".

### Latar belakang

Kita dapat mengubah latar belakang dengan memilih menu "Change Desktop

### TUTORIAL UBUNTU 6.10

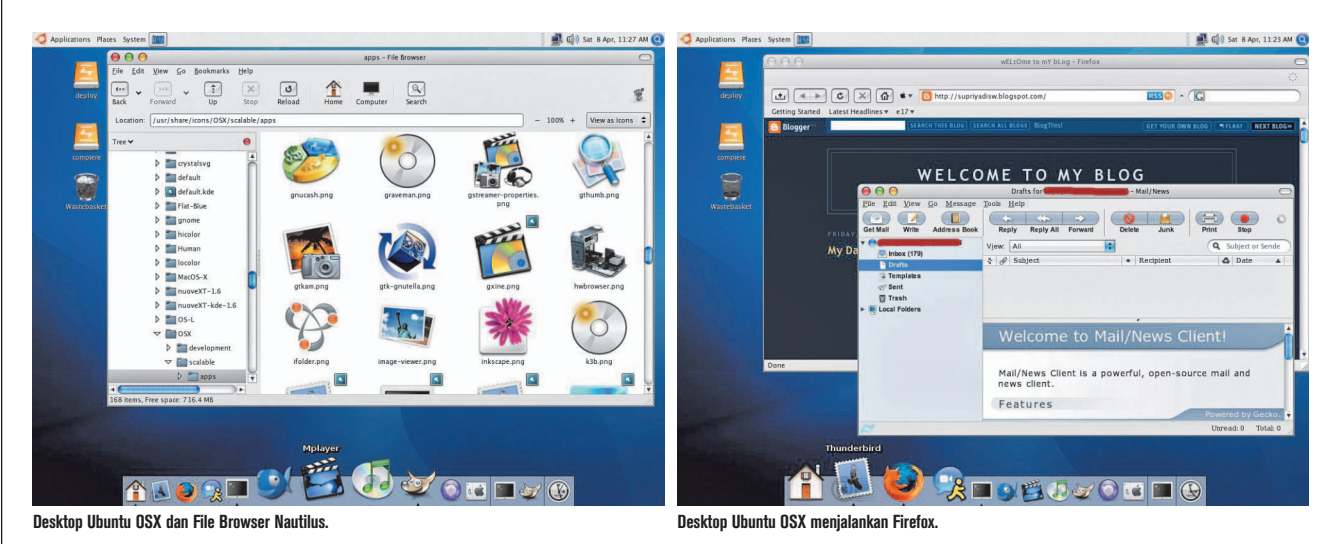

background". Kita dapat menambah gambar ke dalam daftar dengan menekan tombol "Add wallpaper" dan kemudian melakukan eksplorasi untuk gambar yang ingin kita tambahkan. Kita bias mendapatkan gambar dengan tema OSX dari *http:// lxvweb.tripod.com/* atau dari *http://www. deviantart.com/.* 

### Font

Langkah-langkah instalasi Mac Font ke Ubuntu adalah sebagai berikut:

- Dapatkan fonts ini dari *http://www. osx-e.com/downloads/misc/macfonts. html.*
- Buka terminal dan kita ketikkan perintah berikut:

**\$ unzip Fonts.zip \$ sudo mkdir /usr/share/fonts/ macfonts \$ sudo cp Fonts/\* /usr/share/**

**fonts/macfonts \$ sudo fc-cache -f –v**

- Pilih font dengan menu "System -> Preferences -> Font": **Application font: Lucida Grande 9**

**Document font: Lucida Grande 9 Desktop font: MACGrande 9 Window title font: LucidaMacBold Fixed width font: Lucida Console**

- Konfigurasi mac Font dengan mengetikkan perintah berikut: **\$ sudo dpkg-reconfigure fontconfig**

### **Kostumisasi GNOME Panel**

GNOME panel merupakan menu yang ada di sebelah atas dan bawah pada layar. Pada umumnya GNOME panel digunakan untuk meletakkan menu, taskbar, dan sebagainya.

### Panel bawah

Langkah-langkah mengubah GNOME panel bawah adalah sebagai berikut:

- Hapus semua *element* yang telah ada dalam panel ini dengan menekan tombol mouse sebelah kanan (klik kanan) dan memilih menu "Remove from panel" dari menu yang muncul saat kita melakukan klik kanan pada mouse kita.
- Sekarang panel kita sudah kosong. Selanjutnya klik kanan pada mouse kita pada panel yang kosong dan pilih "Properties". Ubah ukuran panel menjadi 50.
- Kemudian kita ubah latar belakang ke warna putih.
- Kita dapat menambahkan icon untuk menjalankan aplikasi pada panel ini.

Panel tersebut adalah panel yang oleh penulis disebut sebagai panel yang *native*. Kita tidak perlu menginstalasi paket-paket lain, namun kita hanya perlu melakukan modifikasi pada tampilan. Ada beberapa paket Ubuntu yang dapat kita gunakan untuk mengubah penampilan panel ini menjadi lebih cantik, seperti paket Engage, KXDocker, dan lain-lain. Namun, pada kesempatan ini penulis belum membahasnya.

### Panel atas

Kita tidak banyak melakukan modifikasi pada panel atas. Kita cukup mengubah gambar latar belakang panel atas. Untuk mengubahnya kita klik kanan pada mouse kita di atas panel atas dan pilih "Properties" dari menu yang muncul. Kemudian pilih "Background" dan kita dapat memilih gambar yang akan kita gunakan untuk latar belakang pada panel atas.

Kita bisa mendapatkan gambar untuk latar belakang panel atas:

- Resolusi 1024x24 dapat diambil dari: *http://i13.photobucket.com/albums/ a269/supriyadisw/Blog/top\_panel\_ 1024x24.png.*
- Resolusi monitor 1280x24 dapat diambil dari situs PhotoBucket: *http://i13. photobucket.com/albums/a269/supriyadisw/Blog/top\_panel\_1280x24.png.*

#### **Kostumisasi beberapa aplikasi pada Ubuntu** Firefox

Kita dapat mengubah theme Firefox ke theme iFox Smooth dengan menggunakan addon dari situs: *https://addons.mozilla. org/themes/moreinfo.php?id=1830&applica tion=firefox.*

### **Thunderbird**

Theme Thunderbird sendiri dapat kita ubah menjadi theme Tiger Mail dengan mengunjungi situs AddOn resmi Mozilla di: *https://addons.mozilla.org/themes/more info.php?id=1713&application=thunderbird*. Δ

**Supriyadi Slamet Widodo** [me@supriyadisw.ne])

### TUTORIAL EXT3FSD

## Mengakses Partisi Linux dari Windows dengan Ext2Fsd

**Juris** ika Anda masih bekerja dengan dua sistem operasi Windows dan Linux, sering kali membutuhkan pertukaran file. Selain explore2fs, terdapat alternatif yang lebih bagus yaitu Ext2Fsd buatan Matt Wu (mattwu@163.com), yang dapat juga digunakan untuk mengedit file Linux baik ext2 maupun ext3 dari Windows. Tidak seperti explore2fs yang harus ekspor file, *mounting* partisi Linux dapat dijadikan folder di Windows, dan dapat mengedit file dalam partisi Linux melalui aplikasi yang ada di Windows.

Untuk menginstalasi Ext2Fsd, Anda dapat mendownload Ext2Fsd di *http://ext2.yeah. net* dalam bentuk zip maupun exe. Penulis men-*download* Ext2Fsd.zip yang ukurannya sekitar 2.495 KB. Lakukan ekstraksi file .zip itu. Ekstraksi akan menghasilkan folder Ext2Fsd, yang di dalamnya terdapat beberapa folder. Buka folder Setup, dengan mengggunakan perintah di command prompt seperti pada Gambar 1.

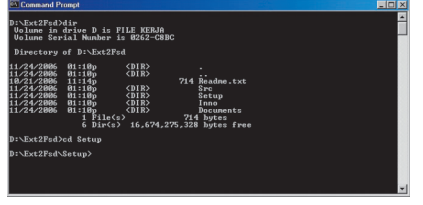

**Gambar 1. Membuka hasil ekstraksi dengan command prompt.**

Untuk melakukan instalasi pada folder Setup seperti Gambar 1, ketikkan Setup kemudian Anda diberikan pilihan untuk menambahkan sistem operasi Windows yang Anda gunakan. Penulis menggunakan Windows 2000 Server maka perintahnya menjadi Setup 2k. Setelah melakukan Setup berikan perintah net start ext2fsd untuk menjalankan driver. Proses instalasi telah selesai.

### **Pemakaian Ext2Fsd**

Untuk menggunakannya, Anda dapat menggunakan Mke2fs pada *command prompt*. Namun apabila terasa sulit, Anda dapat menggunakan Ext2Mgr yang berupa GUI. Akses partisi Linux dengan Ext2Mgr pada komputer penulis terlihat seperti Gambar 2.

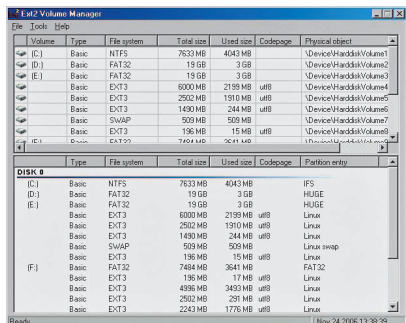

**Gambar 2. Ext2Fsd dengan menggunakan Ext2Mgr.**

Jika Anda akan mengambil file di Linux, lakukan mounting pada partisi Linux, Untuk melakukannya pada Ext2Mgr, pilih partisi yang akan Anda ambil filenya (klik kiri pada layar atas) lalu pilih Tab Tools > Properties hingga akan tampil seperti Gambar 3.

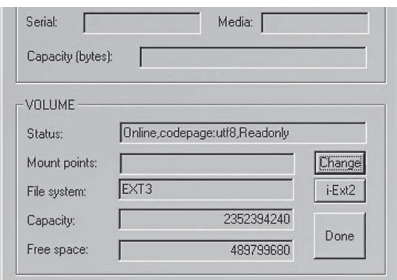

**Gambar 3. Tampilan dari Show Properties.**

Kemudian pada Mount points tekan Change, kemudian pilih Add, dan berikan huruf atau angka yang akan dijadikan tempat mounting partisi. Penulis memilih huruf Z: dan tidak menjadikannya permanen mount point. Jika Anda menginginkan menjadi permanen beri cek pada pilihan permanent mount point, *won't lost after booting.* Dengan demikian setiap Windows dinyalakan, pada Windows Explorer akan terdapat drive yang sebelumnya sudah Anda tetapkan sebagai mount partisi Linux Anda. Setelah itu lihat Windows Explorer Anda, partisi Linux sudah di-mount pada drive z:. Anda juga dapat melakukan mount partisi Linux lebih dari satu. Jika Anda menginstal lebih dari satu distro Linux, Anda dapat melakukan mount secara bersamaan untuk dua distro yang berbeda.

| <b>EN My Computer</b>             |                                   |                                                                |                   | $ \Box$           |
|-----------------------------------|-----------------------------------|----------------------------------------------------------------|-------------------|-------------------|
| Edit View<br>File                 | Favorites Tools<br>Help           |                                                                |                   | ga.               |
| Address My Computer               |                                   |                                                                |                   | $\hat{\sigma}$ Go |
|                                   |                                   | ← Back • → • 向   @ Search   G Folders (3History   哈 呢 × sc) 田• |                   |                   |
| $\times$<br>Folders               | Name /                            | Type                                                           | <b>Total Size</b> | Free              |
| Desktop<br>G1                     | 31% Floppy (A:)                   | 314-Inch Flopov Disk                                           |                   |                   |
| My Documents                      | FILE UTAMA (C:)                   | Local Disk                                                     | 7.45 GB           | а                 |
| My Computer<br>由                  | FILE KERJA (D:)                   | Local Disk                                                     | 19.5 GB           |                   |
| My Network Pla<br>由<br><b>COL</b> | FILE LAIN (E:)                    | Local Disk                                                     | 19.4 GB           | 1                 |
| Recycle Bin                       | FILE APA (F:)                     | Local Disk                                                     | 7.30 GB           | $\overline{3}$    |
| Internet Explorer                 | Compact Disc (G:)                 | Compact Disc                                                   |                   |                   |
| My Bluetooth PI<br>田              | -/home (Z:)                       | Local Disk                                                     | 219 GB            |                   |
| Shortcut                          | <sup>W</sup> Control Panel        | System Folder                                                  |                   |                   |
|                                   | My Bluetooth Places System Folder |                                                                |                   |                   |
| m                                 |                                   |                                                                |                   |                   |
| 9 object(s)                       |                                   |                                                                | My Computer       | h                 |

**Gambar 4. Hasil mount Linux di Windows Explorer.**

Penulis melakukan mounting partisi /home di Linux pada drive Z:, selanjutnya operasi file dapat dilakukan a la Windows. Mudah Bukan. Untuk melakukan *unmount*

setelah Anda memilih change pilih drive yang telah Anda pilih, kemudian pilih remove, Seperti pada Gambar 5. Jika tidak dijadikan mount permanen, apabila komputer di reboot atau dimatikan akan dilakukan unmount secara otomatis.

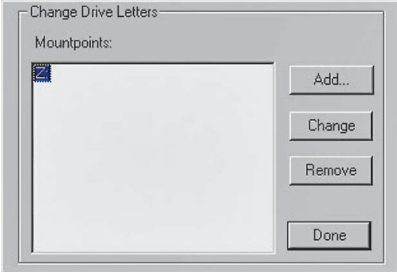

**Gambar 5. Unmount pada Ext2Mgr.**

Bagaimana jika Anda ingin dapat menulis/mengedit file Linux di Windows? Hal ini dapat dilakukan juga oleh Ext2Fsd. Setelah Anda mengaktifkan Ext2Mgr seperti pada Gambar 2, pilih partisi yang hendak Anda tulis atau edit kemudian pilih Tab Tools > Service Management. Hilangkan cek pada Mount all volumes in *read-only mode* dan beri cek pada *Enable writing support for ext3 volumes* kemudian *Apply*, seperti pada Gambar 6.

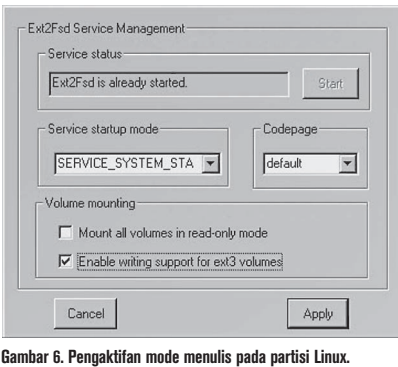

Setelah itu, masih pada Tab Tools > Ext2 Management, hilangkan cek Mount as readonly. Selesai melakukan konfigurasi, saat-

nya Anda mengakses dengan mode menulis Tools > Properties, kemudian lakukan mounting seperti pada langkah pertama.

### **Akses menulis file**

Tidak seperti explore2fs sampai dengan versi 1.08 beta 9 yang hanya dapat membuka (read) file Linux dengan sistem file ext2/ext3, Ext2Fsd versi 0.31 dapat melakukan penulisan file Linux dengan sistem file ext2/ext3. Hak menulis file ext2/ext3 pada explore2fs dapat dilakukan dengan Virtual Volumes (*http://www. chrysocome.net/virtualvolumes*) yang menurut pembuatnya akan menjadi satu dengan explore2fs versi 2 nantinya. Jadi explore2fs versi 1 masih enggan untuk pengembangan akses menulis. Walaupun pengembang explore2fs menyediakan versi beta Vitual Volumes, namun mereka menyarankan Anda melakukan *back-up* komputer sebelum menggunakannya.

Perbedaan yang cukup menarik menurut penulis antara explore2fs dengan Ext2Fsd yaitu pada cara menampilkan mount partisi Linux di Windows. Jika pada explore2fs menampilkannya pada GUI tersendiri, maka pada Ext2Fsd mount partisi Linux tersebut dijadikan drive pada Windows Explorer, sehingga operasi file dapat dilakukan sepenuhnya ala Windows. Bahkan jika aplikasi Linux tersebut memiliki aplikasi pembandingnya di Windows, Anda dapat membuka aplikasi tersebut, tidak seperti explore2fs yang mengharuskan Anda melakukan export filenya terlebih dahulu.

Sambil menunggu pengembangan yang akan dilakukan oleh explore2fs, penulis mencoba kemampuan Ext2Fsd versi 0.31 (berdasarkan informasi dari situsnya belum dapat menulis pada sistem file ext3) yang dapat melakukan editing pada file-file Linux langsung di Windows. Linux yang Penulis

gunakan adalah Red Hat 9 dengan filesystem ext3.

Penulis dapat melakukan editing filefile Linux langsung dari Windows. Penulis berhasil melakukan editing file LaTeX di Linux kemudian mengkompilasinya dengan MiKTeX tanpa ada masalah (yang package LaTeXnya juga terdapat di MiK-TeX). File-file yang membutuhkan akses root juga dapat diedit. Untuk kasus tertentu misalnya file /etc/fstab, karena format penulisan yang berbeda jika dibuka dengan aplikasi Windows, maka penulis menggunakan MinGW (*http://www.mingw.org*) serta MSYS (*http://www.mingw.org/msys. shtml*) untuk melakukan editing. Editing file /etc/fstab dapat dilakukan dengan menggunakan teks editor vi bawaan Min-GW, seperti pada Gambar 7 dan Gambar 8. Sedangkan pengguna Windows XP tidak perlu menggunakan MinGW dan MSYS karena format file tersebut dapat langsung disunting menggunakan aplikasi Windows XP seperti Notepad atau WordPad.

Filesystem ext3, seperti yang dinyatakan oleh pembuatnya, belum seluruhnya diselesaikan, artinya mungkin saja terjadi kesalahan dan masih dalam tahap pengembangan. Begitu juga untuk sistem operasi Windows Vista yang belum sepenuhnya didukung. Namun dari pengamatan penulis, Ext2Fsd sudah luar biasa dan sangat membantu.

Ext2Fsd memberikan jembatan antara Windows dan Linux, tidak hanya untuk akses readonly (hanya bisa dibaca), tetapi juga akses write (bisa ditulisi). Kemudahan yang diberikan Ext2Fsd semakin memberikan ruang yang luas bagi Anda untuk bekerja dengan dua sistem operasi. Namun kemudahan yang diberikan akan sangat mengorbankan masalah keamanan. Jadi, tetaplah berhatihati dalam menggunakan Ext2Fsd.

**Said Sesiaria** [sesiaria@yahoo.com]

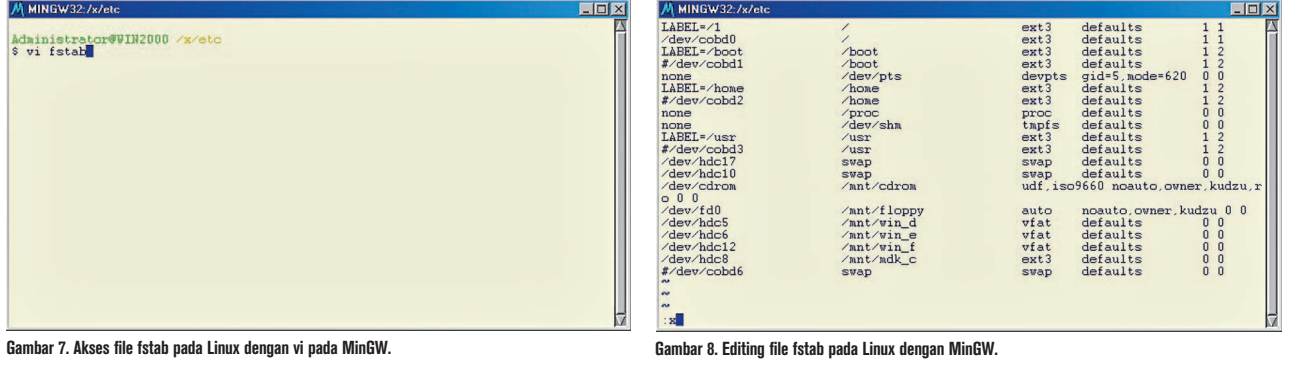

### TUTORIAL APT-CACHER

## Membuat Cache Repositori dengan apt-cacher

B<br>ini ak anyak keuntungan yang didapat dengan membuat suatu repositori. Beberapa di antaranya adalah tidak memperlambat akses Internet, waktu akses yang lebih cepat, dan dapat menghemat penggunaan bandwith Internet. Apalagi jika kebanyakan komputer pada jaringan Anda, menggunakan basis distro yang sama. Pada "Tutorial" ini, akan dibahas cara penggunaan apt-cacher pada Ubuntu, yang bertujuan untuk membuat sebuah cache repositori dari paket yang pernah diinstal.

Saat ini, kebanyakan distro menggunakan model repositori untuk menginstalasi paket tambahan untuk distro tersebut. Salah satu komponen yang digunakan untuk menginstalasi paket tambahan dari repositori yang terdapat di Internet tersebut adalah *bandwidth*. Coba bayangkan, seandainya di kantor Anda semuanya sudah menggunakan distro Ubuntu Edgy, dan semuanya membutuhkan bandwith Internet untuk menginstalasi paket *updates* maupun tambahan. Tentu dapat memperlambat jaringan Internet Anda, bukan?

Untuk mengatasi hal ini, ada beberapa cara yang dapat digunakan. Yang pertama, membuat repositori lokal dengan jalan men-*download* dahulu semua paket deb untuk Ubuntu kemudian semua client mengarahkan ke repositori tersebut. Yang kedua, Anda dapat menggunakan apt-cacher yang akan bertindak sebagai cache repositori ketika server maupun *client* menginstalasi paket dari suatu repositori Ubuntu di Internet. Dengan cara ini, paket yang telah diambil, tidak akan di-download untuk kedua kalinya ke Internet, melainkan mengambilnya ke harddisk lokal.

Dalam "Tutorial" ini, akan dibahas cara instalasi dan cara penggunaan aplikasi aptcacher. Sebagai latihan pada tutorial ini, digunakan distro Ubuntu Edgy untuk ujicobanya.

Sebagai latihan, dimisalkan komputer dalam jaringan LAN yang digunakan dalam "Tutorial" ini sudah berbasis Ubuntu Edgy. Namun, konsep ini juga dapat diterapkan pada distro berbasis debian lainnya yang dapat diinstalasi paket apt-cacher.

### **Instalasi apt-cacher**

Untuk dapat membuat sebuah komputer, dapat bertindak sebagai cache repositori, Anda perlu menginstalasi paket apt-cacher terlebih dahulu.

Paket apt-cacher dapat ditemukan pada main repositori Ubuntu. Untuk itu, edit file konfigurasi /etc/apt/sources.list, lalu tambahkan main repositori Ubuntu pada file tersebut. Berikutnya, update database Ubuntu dengan menggunakan perintah apt-get update, dan jalankan perintah berikut untuk menginstalasi paket apt-cacher. **\$ sudo apt-get install apt-cacher**

### **Konfigurasi apt-cacher**

Setelah menginstalasi apt-cacher, langkah berikut yang akan kita lakukan adalah mengonfigurasi apt-cacher. Pada Ubuntu Edgy, file konfigurasi utama apt-cacher berada di /etc/apt-cacher/apt-cacher.conf. Berikut ini, beberapa parameter utama yang akan kita ubah pada Ubuntu Edgy:

 $\bullet$  daemon\_port.

Port default yang digunakan oleh apt-

cacher, berjalan pada port 3142. Anda dapat mengubah port *default* yang digunakan ini, sesuai dengan keinginan Anda. Sebagai latihan, gunakan saja default port tersebut. **daemon\_port=3142**

 $\bullet$  allowed\_hosts.

 Secara default, semua host diperbolehkan untuk menggunakan cache repositori. Anda dapat mengubah parameter ini, jika Anda hanya ingin menyertakan beberapa host saja. Dalam contoh kasus kali ini, misalkan jaringan LAN yang ingin diperbolehkan dapat mengakses adalah 192.168.2.0/24 dan localhost (127.0.0.1 dan 127.0.1.1 di distro Ubuntu). Jadi, Anda perlu mengubah parameter berikut pada file /etc/apt-cacher/aptcacher.conf.

**allowed\_hosts=192.168.2.0/24. 127.0.1.1**

 $\bullet$ generate\_reports.

> Parameter ini akan membuat apt-cacher dapat membuatkan laporan untuk mengetahui seberapa efisien cache yang sudah Anda gunakan untuk kegiatan sehari-hari. Default untuk parameter ini adalah 1, dan Anda dapat dengan mudah men-*disable* fungsi generate\_reports ini. **generate\_reports=1**

### TUTORIAL APT-CACHER

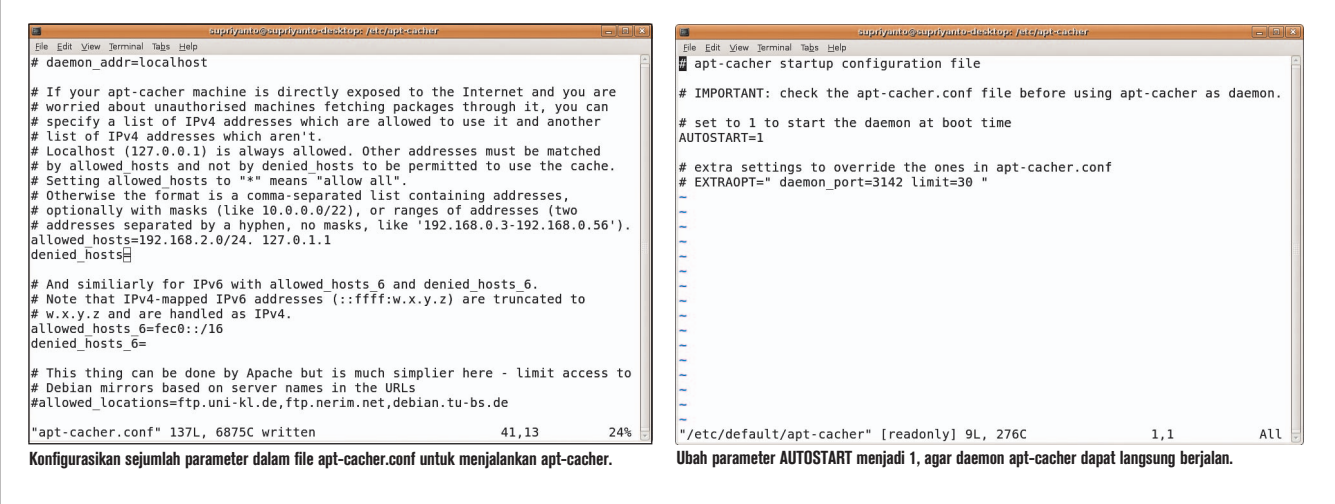

 $\bullet$  path\_map.

 Parameter ini digunakan untuk menyembunyikan nama server sebenarnya yang berada di belakang virtual path yang terdapat pada URL yang diakses. Metode ini didapat dari apt-proxy. Sebagai contoh, path\_map yang terdapat pada uji coba ini adalah sebagai berikut: **path\_map = debuntu repository. debuntu.org ; ubuntu archive. ubuntu.com/ubuntu; ubuntuupdates archive.ubuntu. com/ubuntu ; ubuntu-security security.ubuntu.com/ubuntu**

#### **Penjelasan :**

- debuntu merujuk ke host repository.debuntu.org.
- ubuntu merujuk ke host archive.ubuntu. com/ubuntu.
- $\bullet$  ubuntu-updates merujuk ke host archive.ubuntu.com/ubuntu.
- ubuntu-security merujuk ke host security.ubuntu.com/ubuntu.

Sekarang, jika kita bertujuan untuk mengakses ke repositori Ubuntu, secara spesifik kita hanya perlu menambahkan *mapping* name ke cache repositori server yang telah kita buat. Bentuk pendefinisian nanti akan terlihat sebagai berikut: repository\_ cache\_machine:port/mapping\_name.

Sebagai contoh, jika kita ingin mengakses debuntu repositori, maka kita cukup mendefinisikan sebagai berikut: **http://repository-cache:3142/ debuntu**

#### **Catatan:**

Ganti repository-cache dengan alamat IP

atau nama komputer yang menjadi cache repositori server.

- Untuk penjelasan parameter yang lainnya, dapat Anda temukan pada file konfigurasi apt-cacher.conf.

### **Mengaktifkan daemon apt-cacher**

Agar apt-cacher dapat langsung berjalan setelah komputer dihidupkan, Anda cukup mengenablekan option AUTOSTART yang terdapat pada file /etc/default/apt-cacher. AUTOSTART = 1.

Selanjutnya, Anda dapat merestart kembali service apt-cacher untuk menjalankan perubahan.

**\$ sudo /etc/init.d/apt-cacher start**

Sekarang setiap kali komputer *restart*,

daemon apt-cacher akan langsung berjalan pada sistem.

### **Konfigurasi file sources.list client**

Setelah Anda mengonfigurasi apt-cacher, langkah selanjutnya adalah mengedit file source. list yang terdapat pada komputer client. Dimisalkan isi file konfigurasi source.list yang terdapat baik pada komputer client, maupun komputer server adalah sebagai berikut: **#debuntu repository**

**deb http://repository.debuntu.org edgy multiverse deb-src http://repository.debuntu. org edgy multiverse**

**#ubuntu main repository deb http://archive.ubuntu.com/ ubuntu/ edgy main restricted universe multiverse**

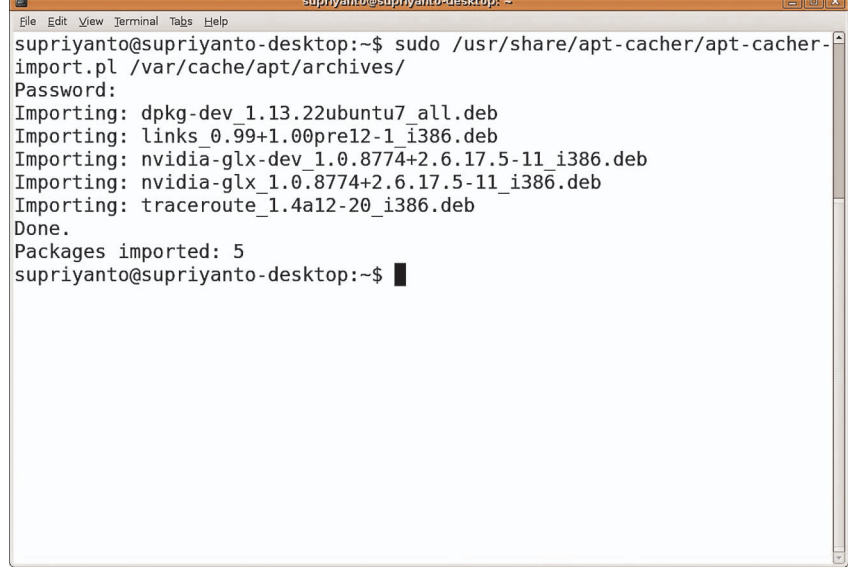

**Melakukan import data seluruh paket deb yang sudah terdapat pada harddisk, ke import folder apt-cacher.**

### TUTORIAL APT-CACHER

**deb-src http://archive.ubuntu. com/ubuntu/ edgy main restricted universe multiverse**

**#ubuntu updates repository deb http://archive.ubuntu. com/ubuntu/ edgy-updates main restricted universe multiverse deb-src http://archive.ubuntu. com/ubuntu/ edgy-updates main restricted universe multiverse**

**#ubuntu security updates repository deb http://security.ubuntu. com/ubuntu edgy-security main restricted universe multiverse deb-src http://security.ubuntu. com/ubuntu edgy-security main restricted universe multiverse**

Agar dapat menggunakan fungsi aptcacher yang telah kita buat sebelumnya, ubah isi file konfigurasi sources.list pada komputer client, sehingga terlihat sebagai berikut: **#debuntu repository deb http://repository-cache:3142/ debuntu edgy multiverse deb-src http://repositorycache:3142/debuntu edgy multiverse**

**#ubuntu main repository deb http://repository-cache:3142/ ubuntu edgy main restricted universe multiverse deb-src http://repositorycache:3142/ubuntu edgy main restricted universe multiverse**

**#ubuntu updates repository deb http://repository-cache:3142/ ubuntu-updates edgy-updates main restricted universe multiverse deb-src http://repositorycache:3142/ubuntu-updates edgyupdates main restricted universe multiverse**

**#ubuntu security updates repository deb http://repository-cache:3142/**

**ubuntu-security edgy-security main restricted universe multiverse deb-src http://repositorycache:3142/ubuntu-security edgy-**

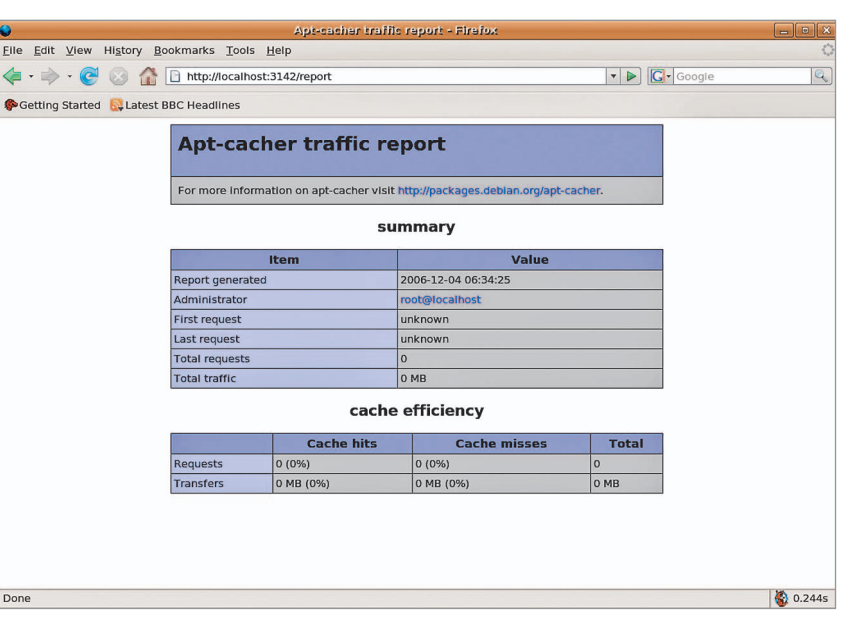

**Pada halaman report ini, segala kegiatan apt-cacher dapat terlihat secara lengkap.**

**security main restricted universe multiverse**

Setelah itu, jalankan perintah apt-get pada komputer Client, untuk meng-*update* database paket yang terdapat pada komputer server.

**\$ sudo apt-get update**

Sekarang, setiap host sudah dapat menginstall paket deb (\*.deb) Ubuntu yang sudah terdapat pada cache repositori server.

### **Mengimport paket ke repositori apt-cacher**

Jika sudah banyak proses instalasi paket yang dilakukan, baik oleh komputer client maupun komputer server yang terdapat pada jaringan LAN, ada baiknya Anda melakukan proses import secara berkala terhadap semua file deb yang terdapat pada /var/cache/apt/ archives/, ke apt-cacher repositori. Karena jika tidak dilakukan, secara berkala file deb yang terdapat pada /var/cache/apt/archives/, akan terhapus dari sistem.

Untuk melakukan proses import tersebut, Anda dapat memanfaatkan script apt-cacher-import.pl, yang terdapat pada direktori /usr/share/apt-cacher. Untuk mengimport file deb yang terdapat pada /var/cache/apt/archives ke repositori aptcacher, jalankan perintah berikut:

**\$ sudo /usr/share/apt-cacher/aptcacher-import.pl /var/cache/apt/ archives** 

Sekarang, direktori /var/cache/apt-cacher/packages, seharusnya sudah dipenuhi oleh semua paket deb yang sebelumnya terdapat pada /var/cache/apt/archives.

### **Melihat report penggunaan cache repositori**

Jika parameter generate\_reports pada file konfigurasi apt-cacher sudah Anda set menjadi 1, apt-cacher dapat segera menghasilkan report penggunaan cache repositori yang dilakukan setiap hari.

Anda dapat melihat report penggunaan ini, dengan mengakses *url http://repositorycache:3142/report.*

Jika Anda butuh untuk menghasilkan report secara langsung, jalankan saja script apt-cacher-report.pl, yang dapat ditemukan pada direktori /usr/share/apt-cacher.

**\$ sudo /usr/share/apt-cacher/aptcacher-report.pl**

Demikian pembahasan mengenai cara konfigurasi dan penggunaan aplikasi aptcacher. Apt-cacher merupakan aplikasi yang mudah digunakan, dan dapat menghemat waktu dan bandwidth, terdapat beberapa komputer yang menggunakan distro yang sama ingin menginstalasi suatu paket yang berada di Internet. Apalagi kita sudah mengetahui, kalau bandwidth masih merupakan sesuatu hal yang mahal harganya di Indonesia. Akhir kata, selamat mencoba! $\Delta$ 

**Supriyanto** [supriyanto@infolinux.co.id]

## Enkripsi Data Menggunakan **TrueCrypt**

U ntuk mengenkripsi data, baik itu direktori maupun file yang terdapat pada suatu media penyimpanan, Anda dapat menggunakan beberapa *tool* aplikasi enkripsi yang tersedia. Beberapa aplikasi enkripsi di Linux, sudah dapat menerapkan sejumlah algoritma enkripsi, seperti AES, RSA, Blowfish, ke data yang ingin dienkripsi dengan sangat baik. Salah satu aplikasi di *platform* Linux yang bersifat *open source* dan memiliki sejumlah fitur tersebut adalah TrueCrypt.

Saat ini, fungsi USB flash drive/flash disk sebagai media portabel pengganti disket, sudah semakin umum digunakan oleh banyak orang. Selain menawarkan kapasitas yang lebih besar, flash disk juga tidak mudah rusak seperti disket. Apalagi saat ini harga flash-disk semakin terjangkau dengan kapasitas yang semakin besar.

Dalam CD yang biasa disertakan pada kemasan flash disk, sudah terdapat sejumlah aplikasi, driver untuk Windows 98, dan file manual penggunaan flash disk. Salah satu aplikasi yang biasa disertakan pada CD tersebut adalah aplikasi untuk melakukan enkripsi data yang terdapat dalam flash disk. Dengan aplikasi ini, data yang terdapat pada flash disk akan diacak (dienkripsi) oleh aplikasi tersebut sehingga tidak akan dapat dimengerti sebelum dilakukan proses *decode*. Untuk membaca (men-decode) data tersebut, biasanya user cukup memasukkan *password* yang digunakan untuk mengenkripsi flash disk tersebut.

Sayangnya, aplikasi yang disertakan pada sebagian CD penyerta flash disk, hanya diperuntukkan untuk platform Windows semata. Sangat jarang atau boleh dikatakan tidak ada, CD penyerta flash disk yang sudah memuat aplikasi untuk melakukan enkripsi fflash disk untuk platform Linux. Namun tidak perlu berkecil hati, karena di Linux kini sudah terdapat aplikasi open source bernama TrueCrypt, yang dapat digunakan untuk mengenkripsi data flash disk di platform Linux.

TrueCrypt merupakan open source disk encryption software yang dapat tersedia di platform Windows dan Linux. Pada "Tutorial" ini, akan dibahas cara penggunaan TrueCrypt pada distro Ubuntu Edgy. Meski hanya diujicobakan pada Ubuntu Edgy, pembahasan ini seharusnya juga dapat diterapkan tanpa masalah pada distro lainnya, dengan melakukan sedikit perubahan.

### **Fitur TrueCrypt**

Selain dapat digunakan untuk mengenkripsi flash-disk, TrueCrypt juga dapat digunakan untuk mengenkripsi media lainnya, seperti harddisk. Berikut ini merupakan beberapa fitur yang dimiliki oleh TrueCrypt:

- Dapat digunakan untuk membuat virtual encrypted disk pada sebuah file dan me*mount*-nya seperti media penyimpanan sebenarnya.
- Dapat digunakan untuk mengenkripsi partisi harddisk ataupun media penyimpanan lainnya seperti halnya flash disk.
- Memiliki beberapa pilihan algoritma enkripsi, seperti AES-256, Blowfish, CAST, Serpent, Triple DES, dan Twofish.
- Dapat melakukan enkripsi secara otomatis, real-time (on-the-fly), dan bersifat transparan.

### **Instalasi TrueCrypt**

Proses instalasi TrueCrypt dapat dilakukan dengan mudah pada Ubuntu Edgy. Pertama, download dahulu paket binary TrueCrypt untuk distro Ubuntu Edgy yang sesuai dengan tipe PC Anda. File ini dapat diperoleh dari url *http://www.truecrypt.org/downloads. php*. Dalam contoh ini, *Info LINUX* menggunakan paket TrueCrypt untuk Ubuntu 6.10 tipe x86 (truecrypt-4.2a-ubuntu-6.10-x86. tar.gz).

Sebelum melakukan proses instalasi truecrypt, pastikan kalau paket dmsetup sudah terinstalasi dengan baik pada sistem Anda. Jika belum terinstall, jalankan perintah berikut untuk menginstalasi:

**\$ sudo apt-get install dmsetup**

Berikutnya, lakukan proses extract paket tarball truecrypt yang baru saja Anda download, kemudian dilanjutkan dengan proses instalasi.

**\$ tar truecrypt-4.2a-ubuntu-6.10 x86.tar.gz**

**\$ cd truecrypt-4.2a \$ sudo dpkg -i truecrypt\_4.2a-0\_i386.deb**

Jika Anda ingin melakukan proses instalasi dari source code, instalasikan terlebih dahulu sejumlah paket seperti linux-source, gcc, gcc-base, dan buildinstall. Setelah

### TUTORIAL TRUECRYPT

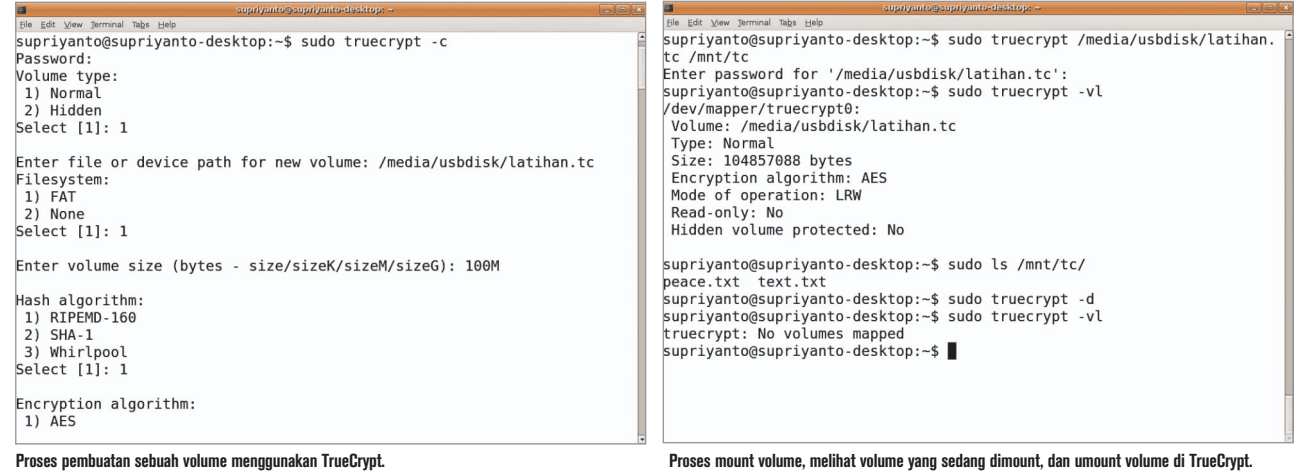

semua paket dependencies yang dibutuhkan oleh TrueCrypt terpenuhi, lakukan proses extract paket source TrueCrypt, kemudian

lanjutkan dengan proses *build*. **\$ tar -xvzf truecrypt-x.y-sourcecode.tar.gz \$ cd truecrypt-x.y/Linux/ \$ sudo ./build.sh**

**\$ sudo ./install.sh**

### **Membuat volume di TrueCrypt**

Setelah instalasi TrueCrypt selesai dijalankan, langkah berikutnya kita akan membahas step by step penggunaan TrueCrypt. Dalam contoh ini, kita akan menggunakan media flash-disk untuk meletakkan file enkripsi dari TrueCrypt.

1. Hubungkan flash disk Anda ke komputer, dan lihat pada direktori mana flash drive tersebut termount dengan menggunakan perintah df.

**\$ df -h ..............................**

**/dev/sda 500M 31M 470M 7% /media/usbdisk**

Dari hasil di atas, flash disk yang digunakan oleh penulis dapat diakses pada direktori /media/usbdisk.

2. Buka terminal, kemudian lakukan pembuatan sebuah volume baru. Langkahlangkahnya adalah sebagai berikut: **\$ sudo truecrypt -c Volume type: 1) Normal 2) Hidden**

 Option -c setelah perintah truecrypt digunakan untuk pembuatan sebuah volume baru. Pada pilihan volume type terdapat dua jenis pilihan, yaitu *Normal* dan *Hidden*. Penjelasan panjang mengenai volume type ini dapat Anda baca di file user guide TrueCrypt. Pilih option 1, untuk percobaan ini.

3. Next, akan muncul pertanyaan berikut:  **Enter file or device path for new volume: /media/usbdisk/ latihan.tc**

Isikan dengan nama file yang akan kita gunakan untuk enkripsi. Sebagai contoh diatas, kita akan membuat file bernama latihan.tc yang terletak di dalam flashdisk (dalam contoh ini di /media/usbdisk).

4. Next, akan muncul pertanyaan berikut: Filesystem:

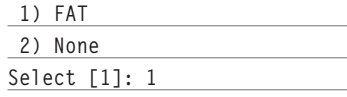

Pilih saja tipe FAT sebagai filesystem yang digunakan oleh file latihan.tc.

5. Next, akan muncul pertanyaan berikut: **Enter volume size (bytes - size/ sizeK/sizeM/sizeG): 100M**

 Sesuaikan volume size latihan.tc yang akan digunakan untuk tempat penyimpanan file terenkripsi, sesuai dengan kapasitas fl ash disk dan kebutuhan *space* yang Anda butuhkan.

6. Next, akan muncul pertanyaan berikut: **Hash algorithm: 1) RIPEMD-160 2) SHA-1 3) Whirlpool Select [1]: 1**

**Encryption algorithm: 1) AES 2) Blowfish 3) CAST5 4) Serpent 5) Triple DES**

- **6) Twofish**
- **7) AES-Twofish**
- **8) AES-Twofish-Serpent**
- **9) Serpent-AES**
- **10) Serpent-Twofish-AES**
- **11) Twofish-Serpent**
- **Select [1]: 1**

 Tersedia beberapa hash algoritma enkripsi data dan enkripsi data yang dapat Anda gunakan. Sebagai latihan, pilih saja 1.

7. Next, akan muncul pertanyaan berikut: **Enter password for new volume '/media/usbdisk/latihan.tc': Re-enter password:** 

**Enter keyfile path [none]:** 

 Isikan password sesuai keinginan Anda, yang akan digunakan untuk membuka enkripsi file yang baru saja dibuat. Dan pada isian Enter keyfile path, untuk latihan ini tekan saja Enter.

**Select [1] 1**

8. Next, akan muncul pertanyaan berikut: **Is your mouse connected directly to computer where TrueCrypt is running? [Y/n]: y Please move the mouse randomly until the required amount of data is captured...** Mouse data captured: 100%

**Done: 98.39 MB Speed: 7.78 MB/s Left: 0:00:00**  Volume created.

 Isikan saja dengan y, dan lakukan pergerakan mouse sampai mencapai 100%. Dan setelah selesai, maka proses akan melanjutkan pembuatan volume sesuai dengan ukuran yang sudah kita tentukan sebelumnya.

9. Saat ini, jika Anda mem-browse isi flashdisk, maka Anda dapat melihat file bernama latihan.tc, yang nantinya akan kita gunakan sebagai volume untuk menyimpan file-file yang ingin dienkripsi melalui TrueCrypt.

### **Cara menggunakan TrueCrypt**

Setelah sebelumnya kita sudah membuat sebuah file volume di TrueCrypt, berikutnya kita akan mempelajari sejumlah option yang terdapat di TrueCrypt. Diantaranya cara mount dan umount volume di TrueCrypt.

### **Mount Volume**

Untuk meletakkan file yang ingin dienkripsi pada sebuah file volume, Anda harus melakukan mount file volume terlebih dahulu dengan TrueCrypt. Sebagai contoh, kita akan melakukan mount file /media/usbdisk/latihan.tc ke direktori /mnt/tc. Pertama, buat folder /mnt/tc terlebih dahulu.

**\$ sudo mkdir -p /mnt/tc**

Berikutnya, lakukan proses mount file /media/usbdisk/latihan.tc ke /mnt/tc. Saat ditanyakan password file latihan.tc, masukkan dengan password yang telah Anda isikan pada tahapan sebelumnya.

**\$ sudo truecrypt /media/usbdisk/ latihan.tc /mnt/tc/ Enter password for '/media/ usbdisk/latihan.tc':** 

Untuk melihat partisi TrueCrypt mana saja yang sudah dimount, Anda dapat menggunakan option -vl yang terdapat pada TrueCrypt.

**\$ sudo truecrypt -vl /dev/mapper/truecrypt0: Volume: /media/usbdisk/latihan. tc Type: Normal Size: 104857088 bytes Encryption algorithm: AES Mode of operation: LRW Read-only: No Hidden volume protected: No**

Anda juga dapat melihat letak partisi mount file latihan.tc dengan menggunakan perintah df. **\$ sudo df -l /dev/mapper/truecrypt0 102178 2 102176 1% /mnt/tc**

Sekarang Anda sudah dapat meng-copy atau membuat file berkas yang ingin dienkripsi ke dalam file volume latihan.tc. Sebagai contoh, disini akan dibuat sebuah file bernama peace.txt dalam file volume tersebut.

**\$ sudo touch /mnt/tc/peace.txt**

### **Umount volume**

Jika Anda sudah selesai untuk membaca atau menulisi partisi mount latihan.tc, Anda dapat melakukan umount partisi tersebut dengan beberapa *command* sebagai berikut:

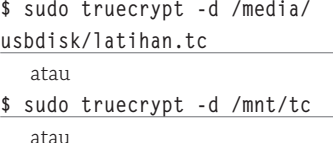

**\$ sudo truecrypt -d** 

Demikian penjelasan singkat mengenai penggunaan dasar aplikasi TrueCrypt. Beberapa option lain dari TrueCrypt, seperti cara penggunaan keyfile dan cara mounting secara otomatis partisi TrueCrypt, dapat dipelajari lebih lanjut dalam file manual TrueCrypt dan TrueCrypt User Guide.

Dengan menggunakan aplikasi True-Crypt ini, kini Anda dapat mengamankan sejumlah data, baik dalam flash disk maupun dalam harddisk yang bersifat rahasia, agar tidak dapat dibaca dengan sembarangan oleh orang lain. Akhir kata, selamat mencoba! $\Delta$ 

**Supriyanto** [supriyanto@infolinux.co.id]

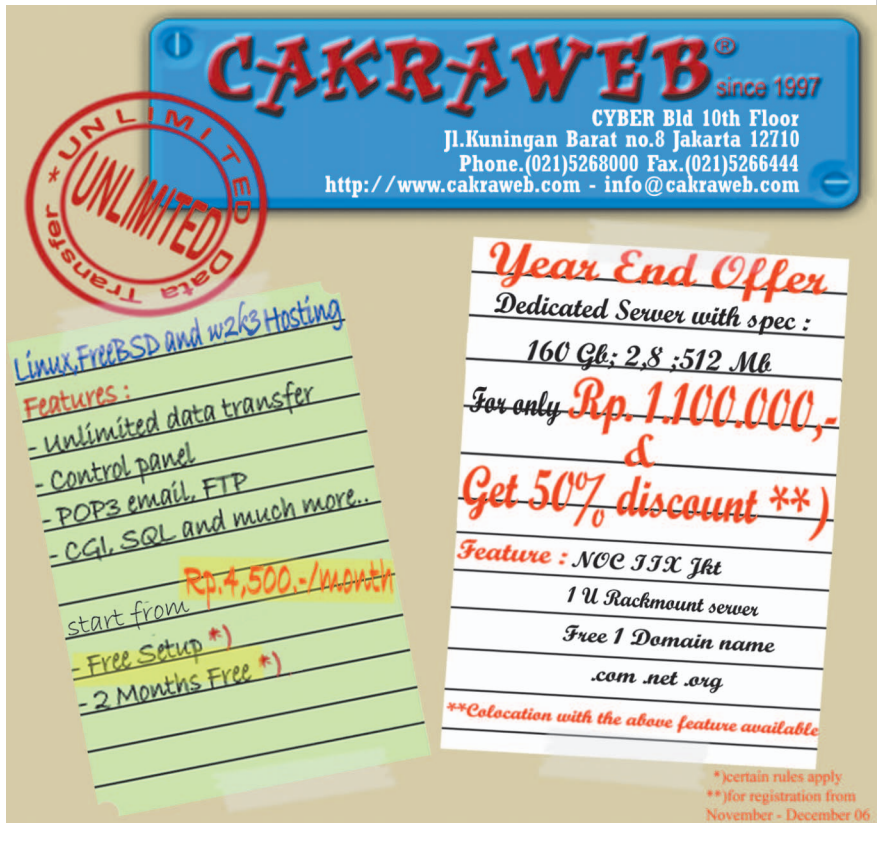

### TUTORIAL TRUECRYPT